# CHAPITRE 2 *Les bases de la modélisation*

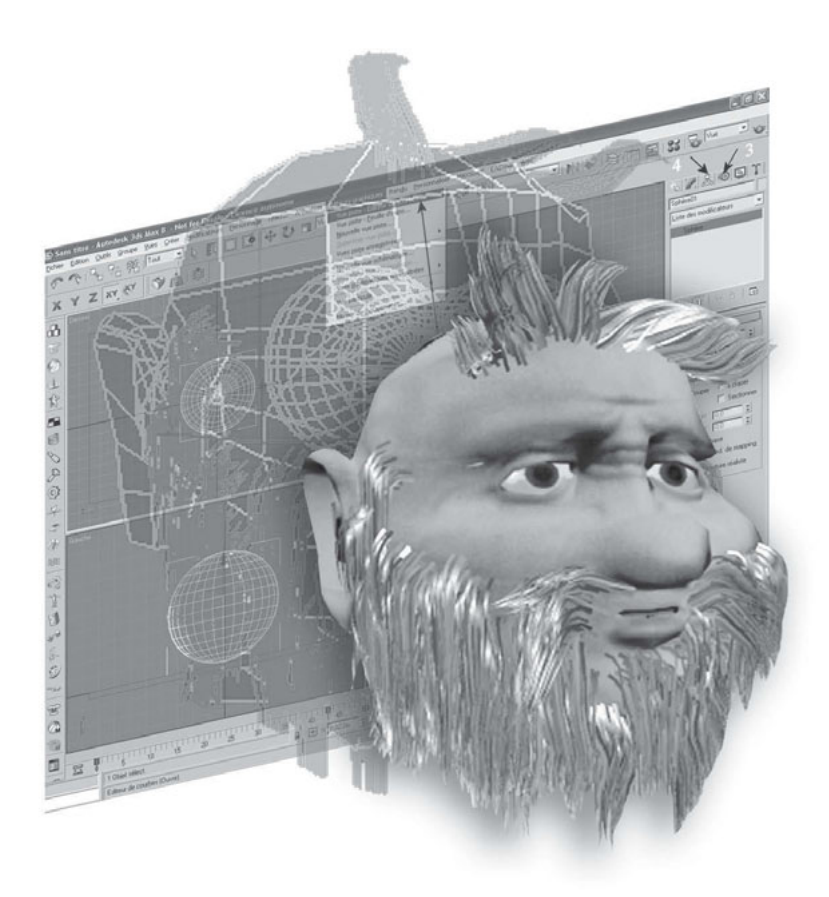

# **1. Introduction à la modélisation**

La modélisation (ou création) d'objets constitue la base de la réalisation d'une scène dans 3ds max. Plusieurs techniques sont disponibles en fonction de l'objet à créer. Nous trouvons ainsi (fig.2.1) :

- Ω La modélisation à l'aide de primitives géométriques (standards, supplémentaires)
- Ω La modélisation booléenne (union, soustraction, intersection)
- Ω La modélisation à partir de formes 2D (extrusion, révolution, élévation)
- Ω La modélisation par grilles surfaciques (carreaux de Bézier)
- ► La modélisation de surfaces NURBS
- ► La modélisation architecturale (murs, portes, fenêtres, escaliers…)
- ► La modélisation par metaballs (métaboules) (substance molle ou liquide)
- Ω La modélisation par systèmes de particules (effets de pluie, fumée, neige…)
- ► La modélisation d'objets dynamiques (amortisseur, ressort)
- Ω La modélisation sous-objets (sommets, arêtes, faces…)

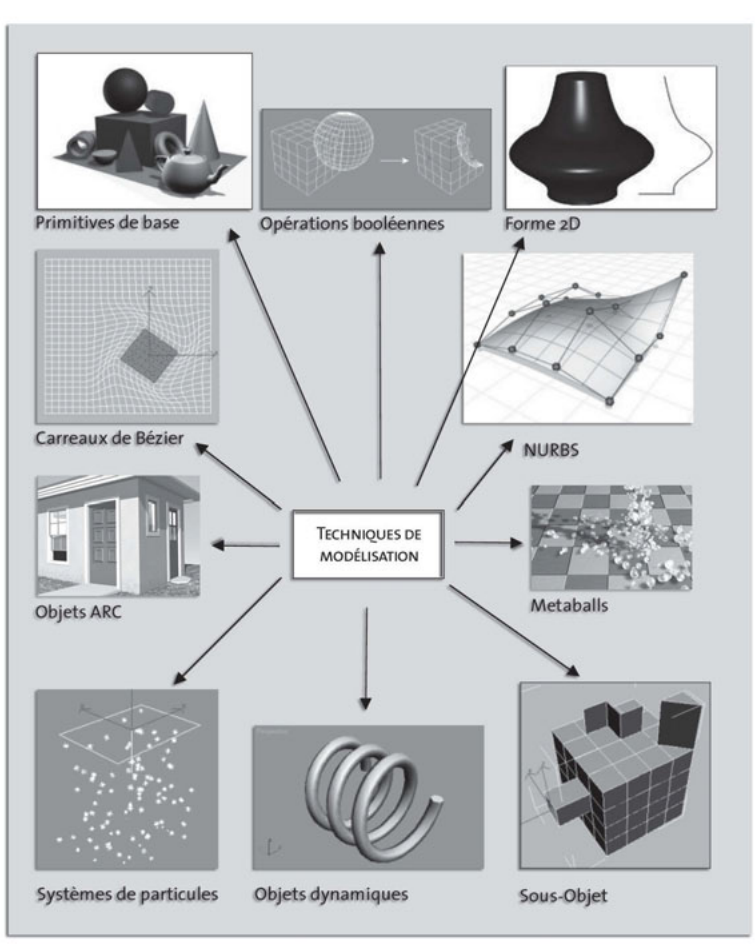

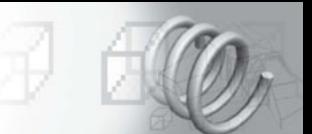

# **1.1. Les primitives géométriques**

Les primitives géométriques sont des formes de base (boîte, sphère, tore, etc.) que 3ds max fournit en tant qu'objets paramétriques. Cela signifie qu'après les avoir créées, vous pouvez modifier les dimensions, les paramètres des segments, ainsi que d'autres caractéristiques. Les objets paramétriques réagissent aux modifications de leurs paramètres par le biais d'une mise à jour dynamique de leurs propriétés.

La modification des paramètres peut modifier sensiblement la structure d'un objet. Par exemple, vous pouvez transformer un cylindre en prisme (fig.2.2) en réduisant le nombre de côtés et en désactivant l'option de lissage. En utilisant la même méthode, vous pouvez également transformer un cône en pyramide à quatre côtés.

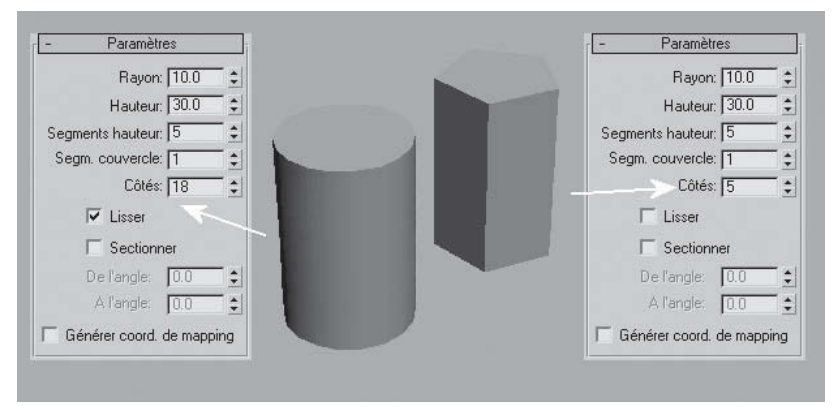

Vous pouvez animer la plupart des paramètres de création relatifs aux primitives géométriques et pouvez modifier les valeurs de manière interactive lors de l'exécution de l'animation.

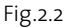

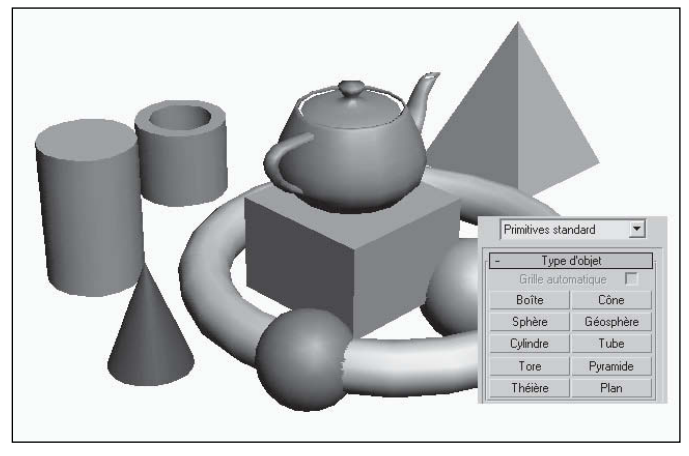

Fig.2.3

#### Les primitives sont classées dans deux catégories :

Ω Les primitives standard : de nombreux objets du monde réel sont basés sur les primitives géométriques ; c'est le cas par exemple, des ballons, tuyaux, tubes, boîtes, anneaux et cornets de glace. Avec 3ds max, vous pouvez modéliser un grand nombre de ces objets à l'aide d'une primitive unique. Vous pouvez aussi combiner des primitives pour former des objets plus complexes et les affiner à l'aide de modificateurs. 3ds max inclut un

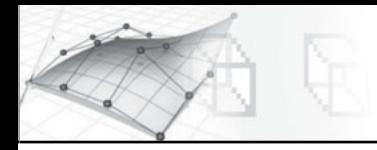

ensemble de 10 primitives de base (fig.2.3) comme la boîte, la sphère, ou le cône. Vous pouvez facilement créer les primitives à l'aide de la souris et la plupart d'entre elles peuvent être également générées à l'aide du clavier.

Ω Les primitives supplémentaires : elles incluent un ensemble de primitives plus évoluées qui peuvent être paramétrés de la même façon que les primitives standard. Elles sont au nombre de 13 (fig.2.4).

### **1.2. Les opérations booléennes**

Un objet booléen combine deux autres objets en effectuant une opération booléenne sur ceux-ci. Les opérateurs booléens sont de trois types (fig.2.5) :

- Ω Union : l'objet booléen contient le volume des deux objets d'origine. La partie d'intersection ou de chevauchement des formes géométriques est supprimée.
- Ω Intersection : l'objet booléen contient uniquement le volume qui était commun aux deux objets d'origine (en d'autres termes, la partie superposée).

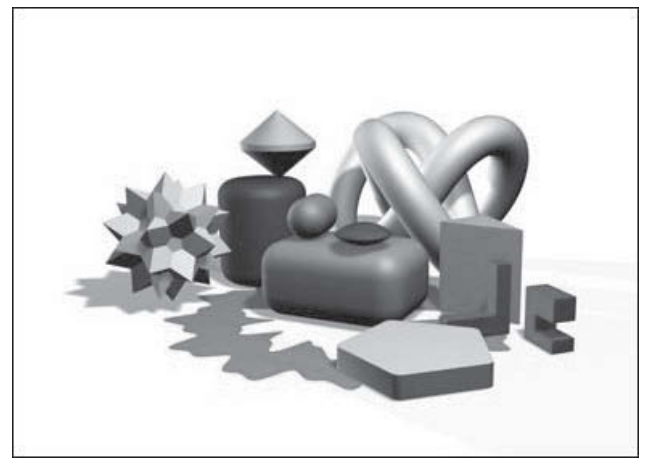

Fig.2.4

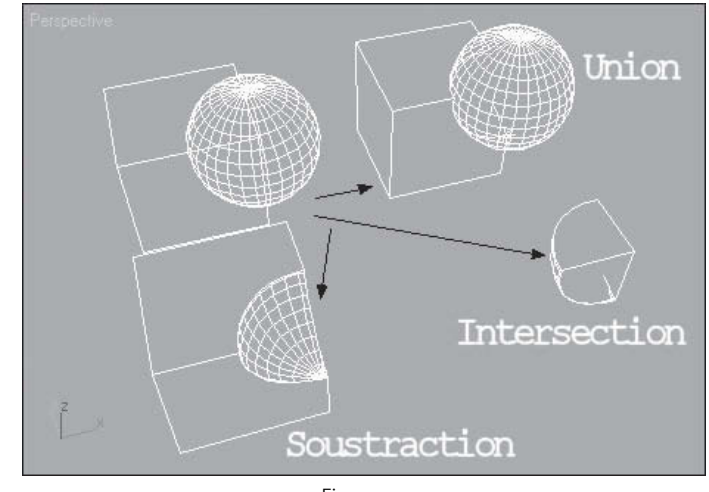

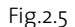

Ω Soustraction (ou écart) : l'objet booléen contient le volume de l'objet initial duquel le volume d'intersection a été soustrait.

Les deux objets d'origine sont appelés opérande A et B.

#### **1.3. Les formes**

Les formes sont des lignes ou des groupes de lignes que vous pouvez utiliser pour composer d'autres objets. La plupart des formes par défaut sont composées de splines. 3ds max propose 11 objets spline Forme et 2 types de courbes NURBS. Vous pouvez les

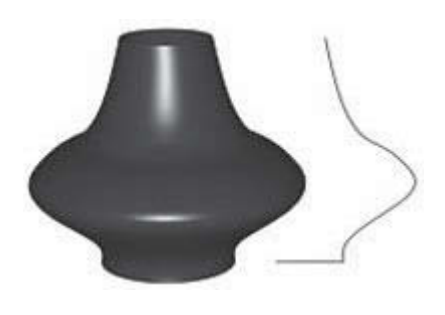

Fig.2.6

créer rapidement à l'aide de la souris ou du clavier et les combiner pour constituer des formes composées. Pour créer un objet 3D, vous pouvez appliquer des modificateurs à une forme. Parmi ces modificateurs, on trouve Extruder et Tour. Extruder crée un objet 3D en ajoutant une hauteur à une forme. Tour crée un objet 3D en faisant tourner une forme autour d'un axe (fig.2.6).

Vous pouvez aussi créer des objets composés de type extrudé. Il s 'agit de formes bidimensionnelles qui sont extrudées le long d'un troisième axe. Vous créez des objets extrudés à partir de deux ou plusieurs objets splines existants. L'une de ces splines

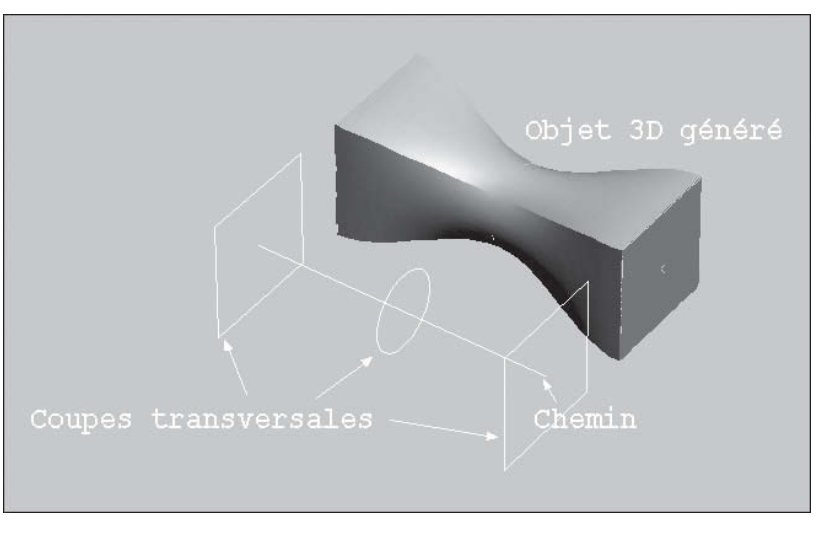

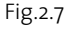

# **1.4. Les grilles surfaciques**

Les grilles surfaciques sont initialement des objets 2D, mais vous pouvez les transformer en surfaces 3D arbitraires, en utilisant un modificateur Editer carreau. Elles servent de « blocs de construction » pour créer des surfaces et des objets personnalisés, ou pour ajouter des surfaces carreau à des carreaux existants. A partir d'un simple carreau, il est possible de créer des modèles de carreau complexes (fig.2.8). Vous pouvez créer deux types de grilles surfaciques (fig.2.9) :

► Carreau quadrangulaire. : Cette option crée une grille plate avec, par défaut, 36 facettes rectangulaires visibles. Une ligne invisible divise chaque facette en deux faces triangulaires, pour un total de 72 faces.

constitue la trajectoire. Les autres splines représentent les sections croisées ou les formes de l'objet extrudé. Lorsque vous disposez vos formes le long de la trajectoire, le logiciel génère une surface entre les formes. Si la trajectoire ne comporte qu'une seule forme, le logiciel considère que deux formes identiques sont placées aux deux extrémités de la trajectoire La surface entre les formes est ensuite générée (fig.2.7).

Ω Carreau triangulaire : Cette option crée une grille plate avec 72 faces triangulaires. Ce nombre reste constant, quelle que soit la taille de la grille. La taille des faces croît lorsque la taille de la grille augmente.

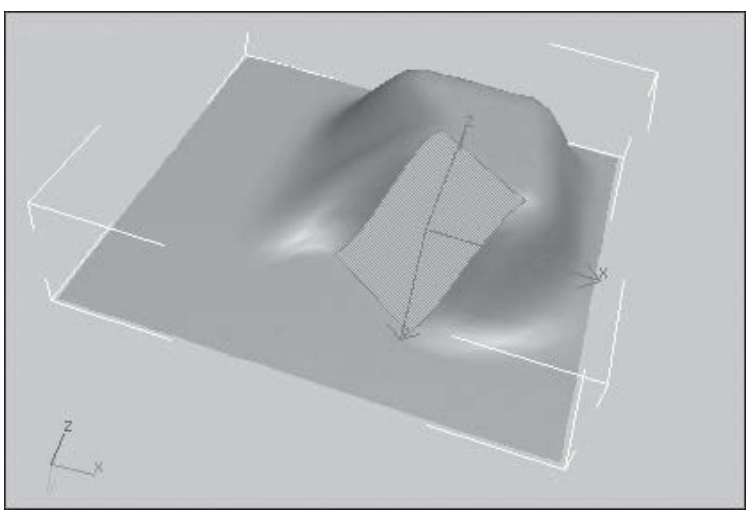

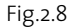

#### **1.5. Les surfaces NURBS**

3ds max fournit des courbes et des surfaces NURBS (fig.2.10). NURBS est l'acro nyme de Non-Uniform Rational B-Splines (splines-B rationnelles non uniformes). NURBS est devenue la norme standard utilisée par les professionnels de la création et modélisation de surfaces. Les objets NURBS conviennent particulièrement lorsqu'il s'agit de la modélisation de surfaces dotées de courbes complexes. C'est parce qu'ils sont faciles à manipuler en mode interactif et parce que

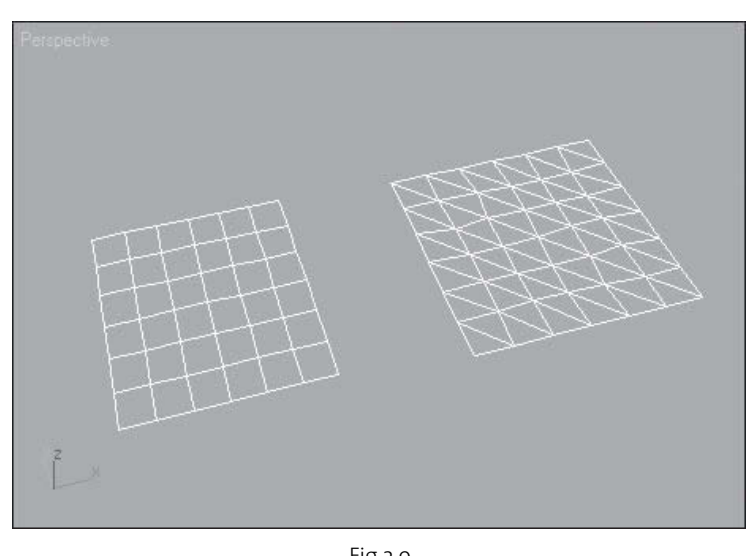

Fig.2.9

les algorithmes qui les créent sont efficaces et numériquement stables que ces objets sont si largement utilisés. Il existe deux types de surfaces NURBS :

- ► La surface de points : elle est contrôlée par des points toujours placés sur cette dernière (fig.2.11).
- ► La surface CV : elle est contrôlée par des sommets de contrôle (CV). Au lieu de se situer sur la surface, les CV forment un « treillis de contrôle » qui entoure la surface (fig.2.12).

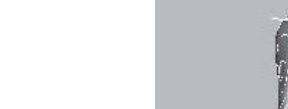

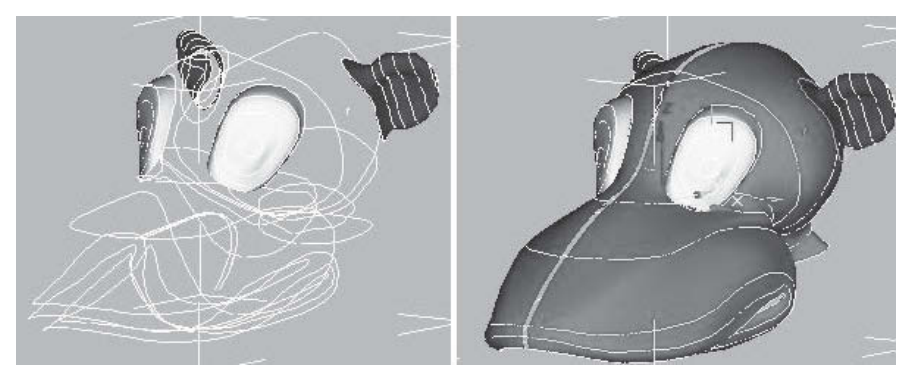

Fig.2.10

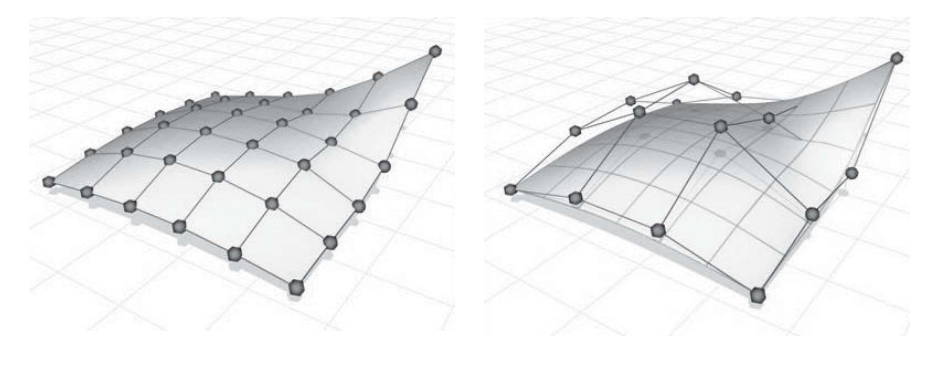

Fig.2.11 Fig.2.12

# **1.6. Les objets AEC**

Les objets AEC sont conçus pour être utilisés dans le domaine de l'architecture, de l'ingénierie et du bâtiment. 3ds max comprend les fonctionnalités Feuillage, Portes, Fenêtres, Escaliers, Croisillons et Murs, afin de faciliter l'exploration de conceptions 3D architecturales. Chacun de ces objets peut être paramétré tant au niveau des dimensions que de l'habillage (fig.2.13).

#### **1.7. Les métaboules (metaballs)**

Les métaboules ou metaballs en anglais désignent un type d'objet qui s'associe à d'autres objets avec une surface de connexion. Lorsqu'un objet métaboule se déplace à une certaine distance d'un autre objet métaboule, une surface de connexion se forme automatiquement entre les deux. Les métaboules sont parfaites pour simuler les liquides et les substances épaisses et visqueuses telles que boue, aliments mous ou métal en fusion. Dans 3ds max, vous pouvez créer des métaboules à l'aide de l'objet composé « Maillage liquide » (fig.2.14).

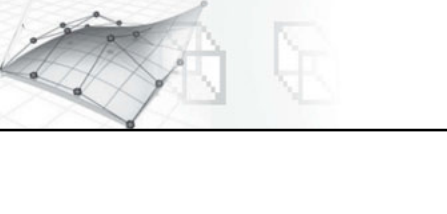

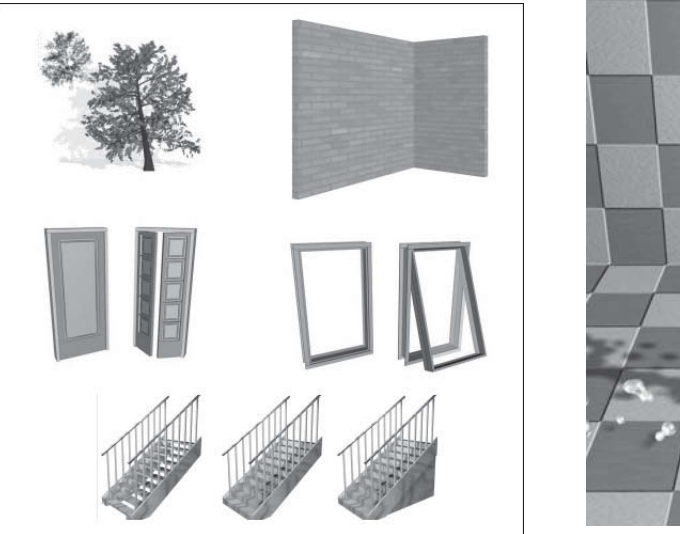

Fig.2.13 Fig.2.14

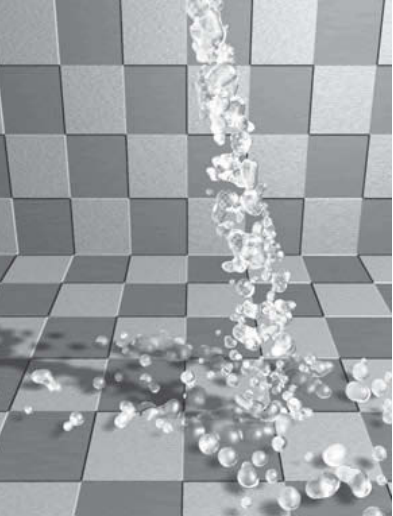

# **1.8. Les systèmes de particules**

Les systèmes de particules sont employés pour de multiples tâches d'animation. Ils servent principalement à animer un grand nombre de petits objets faisant appel à des méthodes procédurales, par exemple, pour la création d'une tempête de neige, d'un cours d'eau ou d'une explosion (fig.2.15). 3ds max fournit deux types de systèmes de particules : un système piloté par événements et un système non piloté par événements. Le système de particules non piloté par événements, également appelé Particle Flow, permet de tester les propriétés des particules et, en fonction des résultats du test, de les envoyer à différents événements. Chaque événement affecte divers attributs et comportements aux particules pendant qu'elles se trouvent dans l'événement. Dans les systèmes de particules non pilotés par événements, les particules gardent généralement des propriétés similaires pendant toute l'animation.

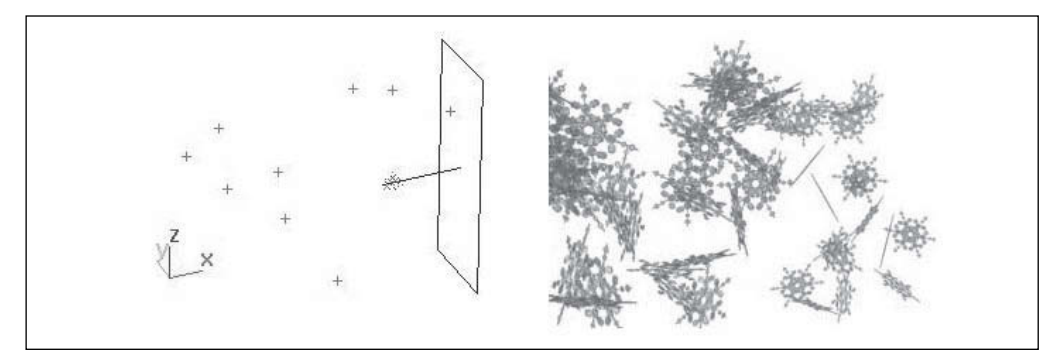

Fig.2.15

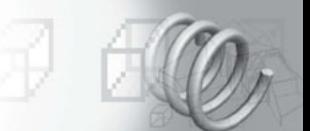

#### **1.9. Les objets dynamiques**

Les objets dynamiques ressemblent aux autres objets maillés, à l'exception toutefois qu'ils peuvent être définis de façon à réagir au mouvement des objets auxquels ils sont liés, ou produire des forces dynamiques lorsqu'ils font partie d'une simulation dynamique. Il existe deux types d'objets dynamiques :

- Ω L'objet Ressort est un objet dynamique en forme de ressort enroulé, qui permet de simuler un ressort élastique dans les simulations dynamiques (fig.2.16).
- Ω L'objet Amortisseur crée un objet dynamique pouvant se comporter comme un absorbeur de choc ou un vérin. Il est constitué d'une base, d'une enveloppe principale et d'un piston, avec une gaine facultative. Le piston glisse dans l'enveloppe principale, fournissant différentes hauteurs. La hauteur globale peut être affectée par les objets liés, de la même façon que l'objet dynamique Ressort (fig.2.17).

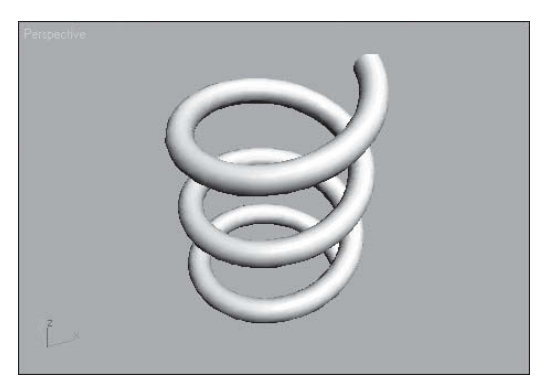

Fig.2.16 Fig.2.17

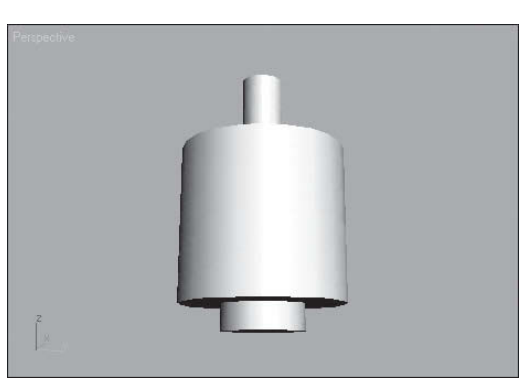

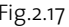

# **2. La modélisation à l'aide de primitives géométriques**

#### **2.1. Les types de primitives**

Les primitives géométriques sont des formes de base que 3ds max fournit en tant qu'objets paramétriques. Cela signifie qu'après les avoir créées, vous pouvez modifier les dimensions, les paramètres des segments, ainsi que d'autres caractéristiques. Les primitives sont classées dans deux catégories :

- Ω Primitives standard : il s'agit des objets Boîte, Cône, Sphère, Géosphère, Cylindre, Tube, Tore, Pyramide, Théière, Plan.
- ► Primitives supplémentaires : il s'agit des objets Polyèdre, Nœud tore, BoîteChanfrein, Cylchanfrein, Citerne, Capsule, Tige, L-Extrudé, Polygone générique, C-Extrudé, Onde anneau, Tuyau, Prisme.

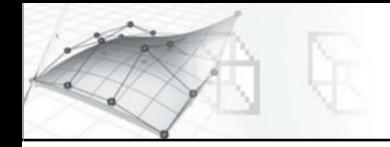

La création d'un objet se fait par simple clic ou glissement de la souris ou encore par la combinaison des deux, selon le type d'objet. Voici la procédure générale :

- Ω Choisissez un type d'objet.
- ► Cliquez ou faites glisser le pointeur de la souris dans une fenêtre pour créer un objet de la taille voulue à l'emplacement de votre choix.

 $\overline{\bm{6}}$ 

 $\overline{\bullet}$ 

Ω Ajustez les paramètres et la position de l'objet, immédiatement ou ultérieurement.

La figure 2.18 illustre les phases de création d'un cylindre :

- 1 Position du cylindre et définition du rayon.
- 2 Définition de la hauteur.
- 3 Augmentation du nombre de côtés.
- 4 Augmentation du nombre de segments en hauteur.
- 5 Affichage en mode Lissage et Ombrage.

A quelques exceptions près, les étapes suivantes permettent de créer n'importe quel type d'objet à partir du panneau Créer.

#### Pour choisir une catégorie d'objets la procédure est la suivante :

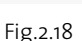

 $\bf{0}$ 

 $\overline{\bullet}$ 

- 1 Cliquez sur l'onglet Créer pour visualiser le panneau du même nom.
- **2** Cliquez sur le boutons **Géométrie**.
- 3 Dans la liste affichée, choisissez la sous-catégorie Primitives standard. Des boutons apparaissent sur le panneau déroulant Type d'objet (fig.2.19).
- 4 Cliquez sur le bouton correspondant au type d'objet voulu.

# Pour créer un objet la procédure est la suivante :

- 1 Placez le curseur dans une fenêtre pour positionner l'objet à l'endroit souhaité et maintenez le bouton de la souris enfoncé (sans le relâcher).
- 2 Faites glisser la souris pour définir le premier paramètre de l'objet ; la circonférence de la base du cylindre, par exemple.

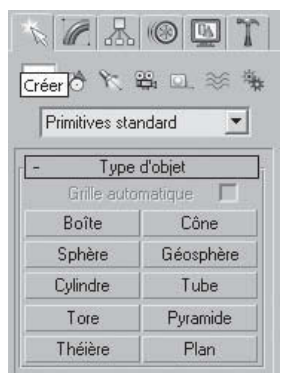

6

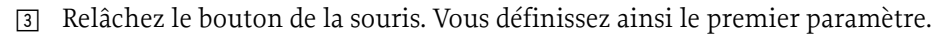

4 Déplacez-vous vers le haut ou vers le bas sans toucher le bouton de la souris. Ceci définit le paramètre suivant, par exemple, la hauteur du cylindre.

Pour annuler l'opération : tant que vous n'êtes pas passé à l'étape suivante, il est possible d'annuler la création de l'objet par un simple clic avec le bouton droit de la souris.

5 Cliquez lorsque le deuxième paramètre atteint la valeur souhaitée, et ainsi de suite.

Le nombre de fois que vous cliquez ou relâchez le bouton de la souris dépend du nombre de caractéristiques spatiales requis pour définir l'objet.

Lorsque l'objet est terminé, il est encore sélectionné, vous pouvez donc modifier ses paramètres, comme :

- ► La couleur, pour identifier l'objet avant la définition des matériaux : dans la zone  $\text{Nom}$ et couleur, cliquez sur le carré de couleur qui ouvre la palette de couleurs (fig.2.20). Sélectionnez la couleur souhaitée. Par défaut, 3ds max affecte des couleurs de manière aléatoire aux objets lors de leur création. Ces couleurs sont choisies dans la palette active de la boîte de dialogue **Couleur objet**. Il est donc parfois utile de la modifier. Pour rappel, la couleur peut aussi être définie via l'utilisation des Couches.
- ► Les paramètres de définition géométrique : rayon, hauteur, longueur, largeur, etc.
- Ω Les paramètres du nombre de segments : longueur, largeur, hauteur, etc., pour affiner la représentation de l'objet.

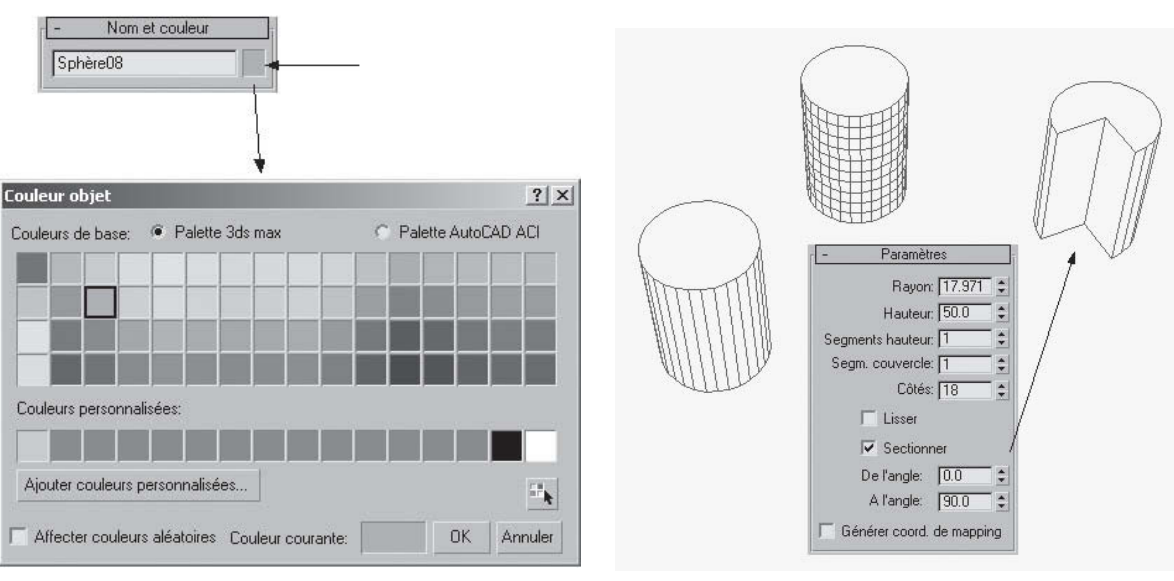

 $\triangleright$  D'autres paramètres en fonction des objets, comme par exemple **Sectionner** (fig.2.21).

Fig.2.20 Fig.2.21

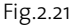

#### **2.2 La primitive Boîte**

La primitive Boîte génère une des formes les plus simples. Le cube est la seule variante de la boîte. Vous pouvez cependant faire varier l'échelle et les proportions pour obtenir de nombreux types d'objets rectangulaires, depuis des dalles et panneaux plats de grandes dimensions jusqu'aux colonnes effilées et petits blocs (fig.2.22). De plus, grâce aux modificateurs (voir chapitre 8) d'autres formes peuvent être générées par simple pliage ou torsion. La boîte peut aussi servir à découper d'autres objets à l'aide des opérations booléennes (fig.2.23).

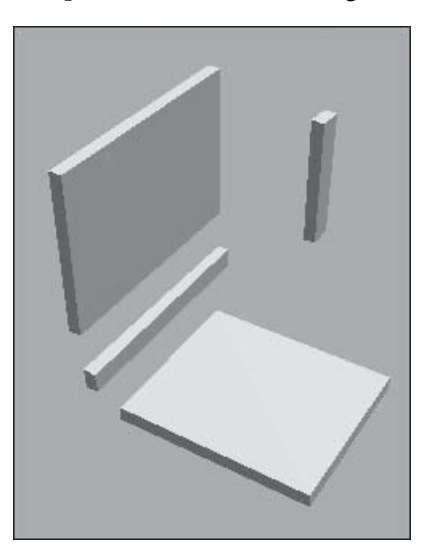

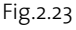

#### Pour créer une boîte :

- **1** Sur le panneau déroulant **Type d'objet**, cliquez sur **Boîte** (fig.2.24).
- 2 Dans une fenêtre de l'écran, faites glisser la souris pour définir la base rectangulaire, puis relâchez le bouton pour confirmer la longueur et la largeur.
- 3 Déplacez la souris vers le haut ou vers le bas pour définir la hauteur.
- 4 Cliquez pour confirmer la hauteur et ainsi créer la boîte.

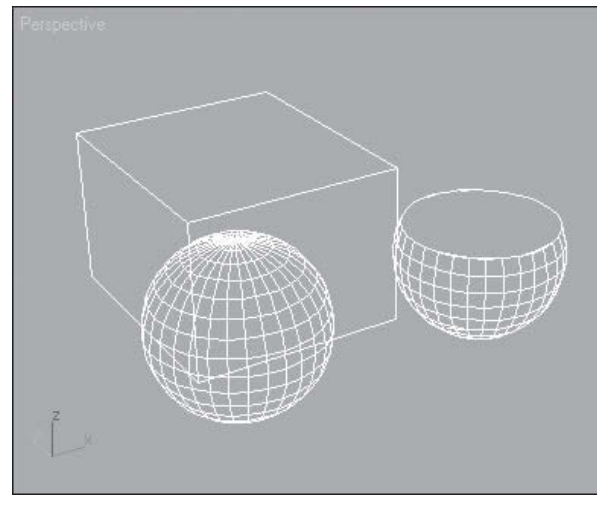

Fig.2.22

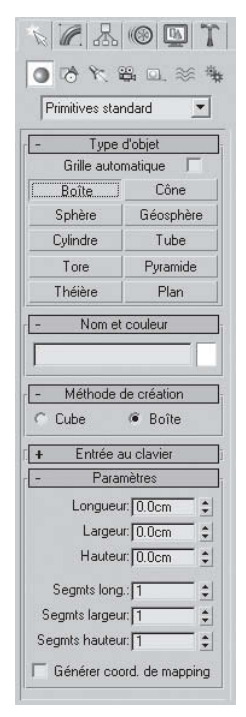

#### Pour créer une boîte à base carrée :

Maintenez la touche CTRL enfoncée pendant que vous faites glisser la base de la boîte. Ceci permet de conserver une longueur et une largeur identiques. La touche CTRL n'a pas d'effet sur la hauteur.

#### Pour créer un cube :

- **1 Dans le panneau déroulant Méthode de création**, cliquez sur **Cube** (fig.2.25).
- 2 Dans une fenêtre de l'écran, faites glisser la souris pour définir la taille du cube.
- 3 Pendant cette opération, le cube émerge, son point de pivot étant situé au centre de sa base.
- 4 Relâchez le bouton pour confirmer les dimensions des côtés.
- 5 Vous pouvez modifier les paramètres pour faire varier en longueur un ou plusieurs côtés du cube terminé.

#### Pour créer une primitive à partir du clavier :

- 11 Cliquez sur le panneau déroulant Entrée au clavier pour l'ouvrir. Par défaut, ce panneau déroulant est fermé (fig.2.26).
- 2 Sélectionnez un champ numérique avec la souris et entrez une valeur. Les champs X, Y, Z permettent de définir la position de la boîte (exemple :100, 100, 0) et les champs Longueur, Largeur et Hauteur les dimensions (exemple : 60, 60, 20).
- 3 Appuyez chaque fois sur la touche de tabulation pour passer au champ suivant. Il n'est pas nécessaire de valider la saisie à l'aide de la touche Entrée. Utilisez MAJ+TAB pour revenir en arrière.
- 4 Une fois tous les champs définis, appuyez sur la touche de tabulation pour vous placer sur le bouton Créer. Appuyez sur Entrée.
- 5 L'objet apparaît dans la fenêtre active.
- 6 Une fois créée, la nouvelle primitive n'est plus affectée par les champs numériques du panneau déroulant Entrée au clavier. Vous pouvez ajuster les paramètres sur le panneau déroulant Paramètres immédiatement après la création, ou ultérieurement à partir du panneau Modifier.

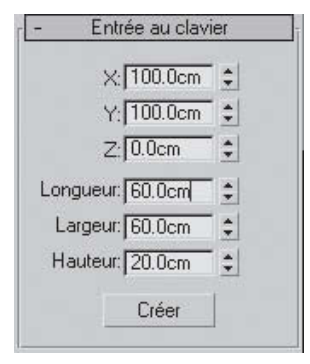

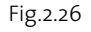

Méthode de création Cube Boîte

Fig.2.25

### **2.3. La primitive Cône**

La fonction Cône permet de créer des cônes ronds, droits ou inversés. Les paramètres par défaut produisent un cône rond à 24 côtés lisses dont le point de pivot se situe au centre de sa base. Il comporte cinq segments hauteur et un segment couvercle. Pour un meilleur rendu, augmentez le nombre de segments hauteur des cônes à ombrage lisse, en particulier, ceux en pointe. La figure 2.27 illustre différents usages de la fonction Cône.

#### **Pour créer un cône, la procédure est la suivante :**

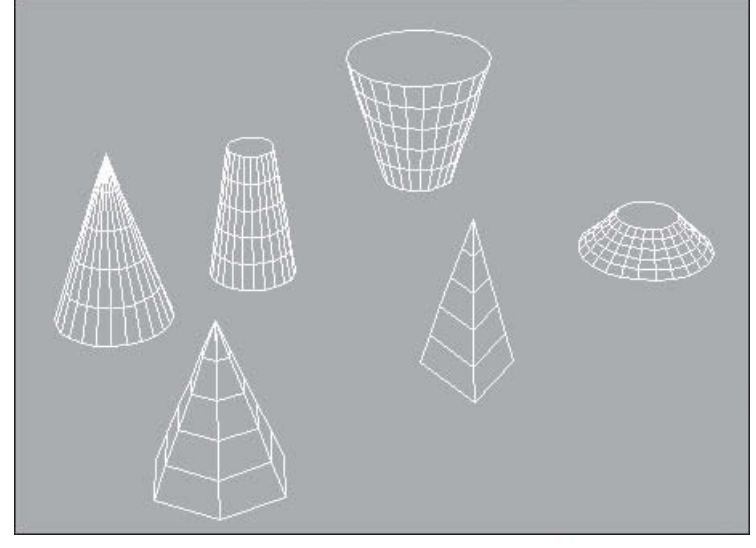

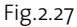

- 1 Dans la section Méthode de création, sélectionnez Arête (deux points d'extrémité du cône) ou Centre (point central de la base du cône). Par exemple : Centre (choix par défaut).
- 2 Dans une fenêtre, cliquez le point de base puis faites glisser la souris pour définir le rayon de la base du cône, relâchez ensuite le bouton pour confirmer.
- 3 Déplacez la souris vers le haut ou vers le bas pour définir la hauteur, positive ou négative, puis cliquez pour confirmer.
- 4 Déplacez la souris pour définir le rayon de l'autre extrémité du cône. Réduisez-le à zéro pour obtenir un cône en pointe.
- 5 Cliquez pour confirmer le second rayon et créer le cône (fig.2.28 fig.2.29).

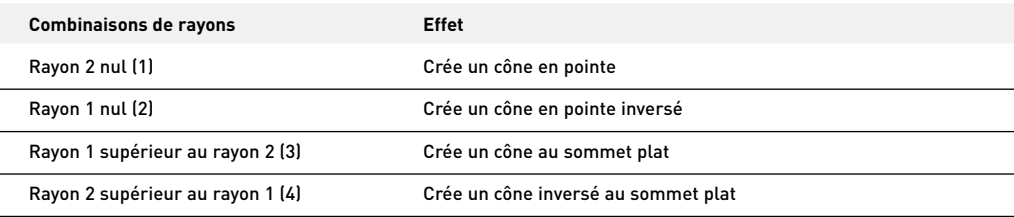

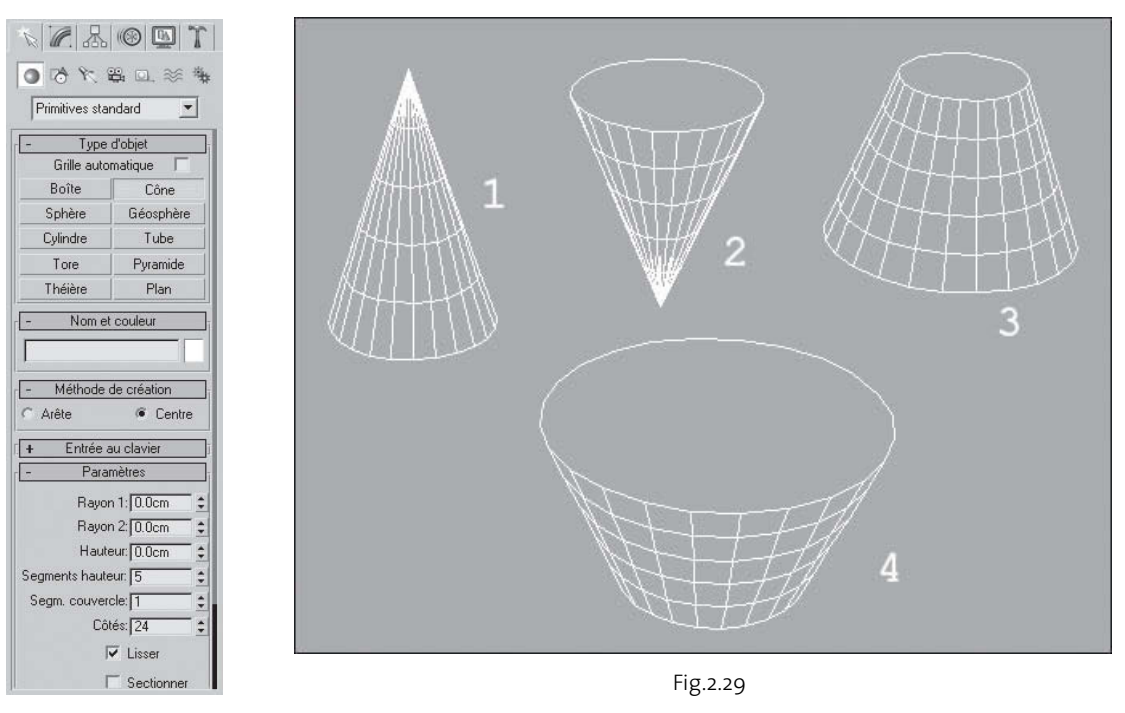

Fig.2.28

# **Pour sectionner un cône, la procédure est la suivante :**

- 1 Activez le champ Sectionner.
- 2 Déterminez les valeurs dans les champs De l'angle, A l'angle. Ils définissent le nombre de degrés autour de l'axe des Z local à partir d'un point zéro situé sur l'axe des X local (fig.2.30). Pour les deux paramètres, des valeurs positives déplacent l'extrémité de la section dans le sens contraire des aiguilles d'une montre tandis que des valeurs négatives la déplacent dans le sens des aiguilles d'une montre. L'ordre de sélection des paramètres n'a pas d'importance. Lorsque les deux extrémités se rencontrent, le cône complet réapparaît.

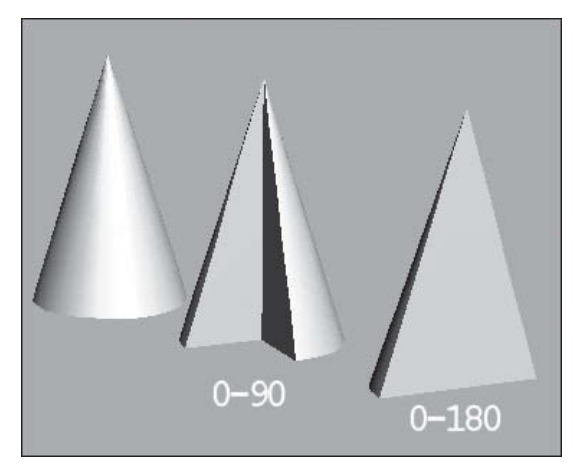

Fig.2.30

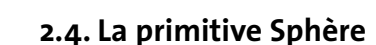

La fonction Sphère permet de créer une sphère complète, un hémisphère ou toute partie d'une sphère. Vous pouvez également « découper » une sphère autour de son axe vertical. Les paramètres par défaut produisent une sphère lisse de 32 segments dont le point de pivot correspond à son centre. La figure 2.31 illustre différents usages de la fonction Sphère.

#### **Pour créer une sphère, la procédure est la suivante :**

 $\Box$  Dans la section **Méthode de création**, sélectionnez **Arête** (deux points d'extrémité de la sphère) ou Centre

Fig.2.31

(point central de la sphère). Par exemple : Centre (choix par défaut) (fig.2.32). 2 Dans une fenêtre, pointez le centre puis faites glisser la souris pour définir le rayon.

- 3 Au cours de cette opération, la sphère apparaît, son centre constituant le point de pivot.
- 4 Relâchez le bouton de la souris pour confirmer le rayon et créer la sphère.

#### **Pour créer un hémisphère, la procédure est la suivante :**

- 1 Créez une sphère du rayon voulu.
- 2 Entrez par exemple 0.5 dans le champ Hémisphère (fig.2.33). La sphère est réduite exactement à sa moitié supérieure, à savoir un hémisphère. Si vous utilisez la double flèche, vous pouvez interactivement la voir diminuer de taille. Une valeur 1.0 supprime la sphère complètement.

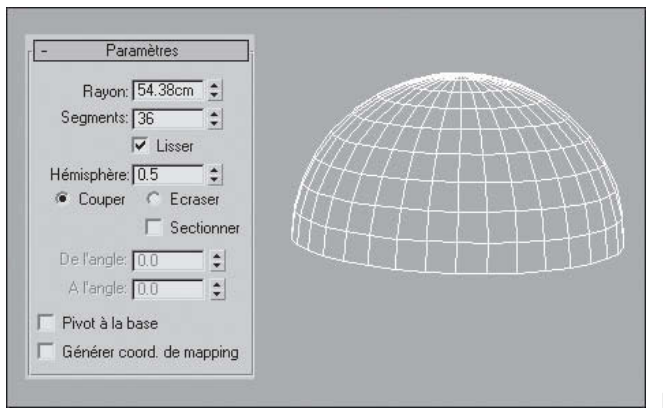

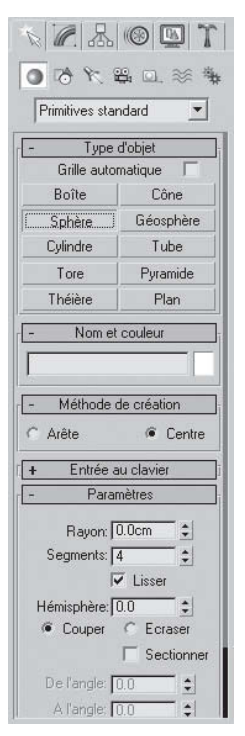

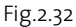

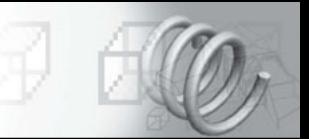

- 3 Activez éventuellement les paramètres Couper et Ecraser :
	- ► Couper: réduit le nombre de sommets et de faces de la sphère en les éliminant lors du découpage de l'hémisphère. Cette option est activée par défaut.
	- Ω Ecraser : conserve le nombre de sommets et de faces de la sphère initiale, en « comprimant » la géométrie dans un volume de plus en plus petit vers le haut de la sphère. Comme la géométrie est conservée, vous pouvez utiliser différentes versions d'une sphère comprimée pour transformer des objets.

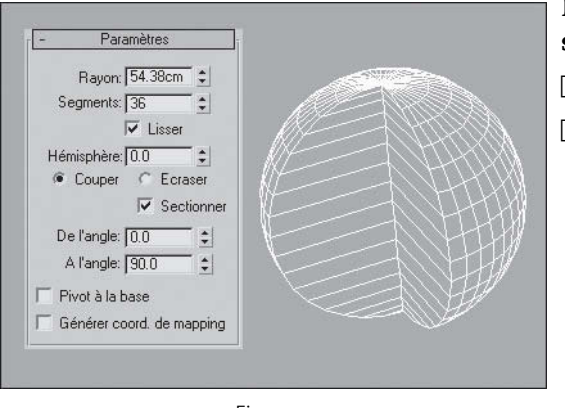

#### Fig.2.34

#### **2.5. La primitive Géosphère**

#### **Pour sectionner une sphère, la procédure est la suivante :**

- 1 Activez le champ Sectionner.
- <sup>2</sup> Déterminez les valeurs dans les champs **De** l'angle (définit l'angle de départ) et A l'angle (définit l'angle d'arrivée). Pour les deux paramètres, des valeurs positives déplacent l'extrémité de la section dans le sens contraire des aiguilles d'une montre tandis que des valeurs négatives la déplacent dans le sens des aiguilles d'une montre. L'ordre de sélection des paramètres n'a pas d'importance. Lorsque les deux extrémités se rencontrent, la sphère complète réapparaît (fig.2.34).

Les géosphères permettent d'obtenir une surface plus régulière que les sphères standard. Par ailleurs, leur rendu fait apparaître un profil plus lisse que celui d'une sphère standard ayant le même nombre de faces. Contrairement aux sphères standard, la géosphère ne comporte pas de pôles, ce qui présente un certain nombre d'avantages lorsque vous appliquez des modificateurs par la suite. Un exemple typique de la géosphère est le célèbre dôme géodésique de l'architecte Buckminster Fuller (fig.2.35).

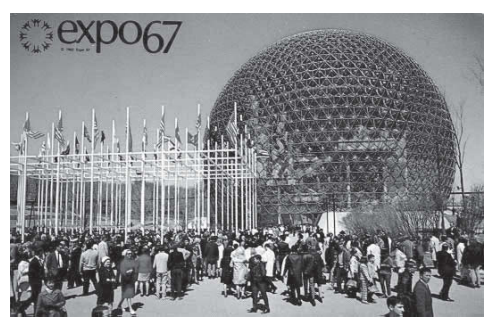

Fig.2.35 Le pavillon des États-Unis – Expo 67 Montréal (© Expo 67)

#### **Pour créer une géosphère, la procédure est la suivante :**

- $\Box$  Dans la section **Méthode de création**, sélectionnez Diamètre (deux points d'extrémité du diamètre) ou Centre (point central de la géosphère). Par exemple : Centre (choix par défaut).
- 2 Faites glisser le curseur dans une fenêtre pour définir le centre et le rayon de la géosphère (fig.2.36 – fig.2.37).

| Primitives standard     |                                       |
|-------------------------|---------------------------------------|
|                         |                                       |
|                         | Type d'objet                          |
| Grille automatique      |                                       |
| Boîte                   | Cône                                  |
| Sphère                  | Géosphère                             |
| Cylindre                | Tube                                  |
| Tore                    | Pyramide                              |
| Théière                 | Plan                                  |
|                         | Nom et couleur<br>Méthode de création |
| Diamètre<br>$\vert$ +   | Centre<br>Entrée au clavier           |
|                         | Paramètres                            |
| Rayon: 0.0cm            |                                       |
| Segments: 4             |                                       |
| Type de base géodésique |                                       |
|                         | Tétra<br>Octa                         |

Fig.2.36

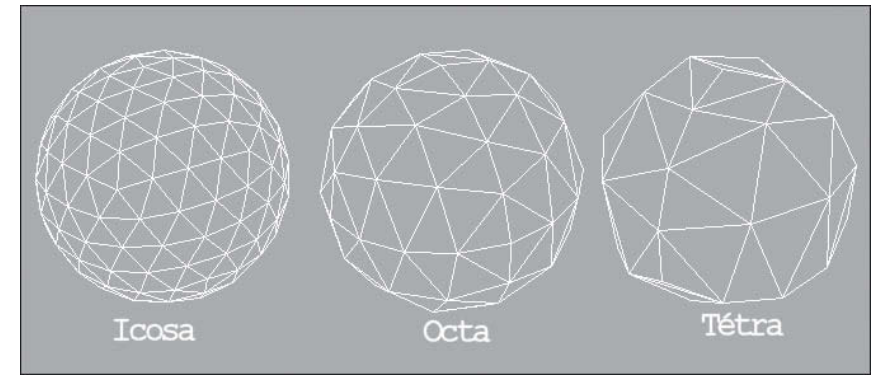

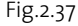

3 Sélectionnez l'un des trois types de polyèdres réguliers pour la géométrie de base de la géosphère :

- ► Tétra : basé sur un tétraèdre (quatre faces). La forme et la taille des facettes triangulaires peuvent varier. La sphère peut être divisée en quatre segments égaux.
- Ω Octa : basé sur un octaèdre (huit faces). La forme et la taille des facettes triangulaires peuvent varier. La sphère peut être divisée en huit segments égaux.
- ► Icosa : basé sur un icosaèdre (vingt faces). Les facettes sont toutes des triangles équilatéraux de taille égale. La sphère peut être divisée en un nombre quelconque de segments égaux, en fonction des multiples ou des fractions de 20 faces.

#### **Pour créer un hémisphère la procédure est la suivante :**

- 1 Créez une géosphère.
- 2 Dans le panneau déroulant Paramètres, activez l'option Hémisphère. La géosphère est convertie en hémisphère (fig.2.38).

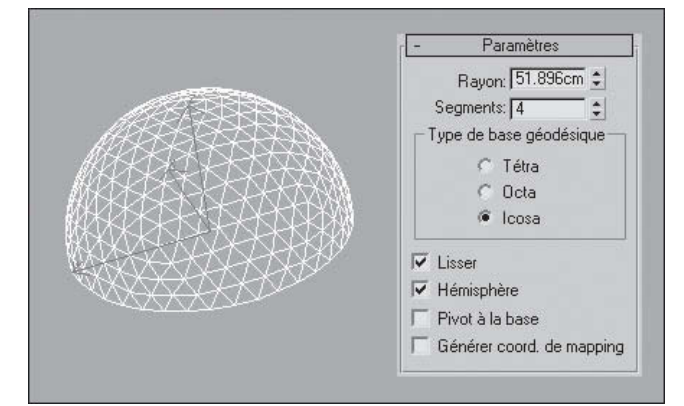

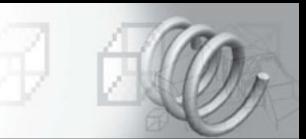

# **2.6. La primitive Cylindre**

La fonction Cylindre génère un cylindre que vous pouvez éventuellement « découper » autour de son axe principal. Les paramètres par défaut génèrent un cylindre lisse à 18 côtés dont le point de pivot se situe au centre de sa base. Il comporte cinq segments hauteur et un segment couvercle. Si vous n'avez pas l'intention de modifier la forme du cylindre (à l'aide du modificateur courbure, par exemple), réglez le paramètre Segments hauteur sur 1 pour réduire la complexité de la scène. Si vous envisagez de modifier les extrémités du cylindre, augmentez la valeur du paramètre Segm. couvercle.

#### **Pour créer un cylindre, la procédure est la suivante :**

- $\Box$  Dans la section **Méthode de création**, séléctionnez **Arête** (deux points d'extrémité du cylindre) ou **Centre** (point central du cylindre). Par exemple : Centre (choix par défaut).
- 2 Dans une fenêtre, faites glisser la souris pour définir le centre et le rayon de la base, puis relâchez le bouton pour confirmer le rayon.
- 3 Déplacez la souris vers le haut ou vers le bas pour définir la hauteur (positive ou négative).
- 4 Cliquez pour confirmer la hauteur et créer le cylindre (fig.2.39 fig.2.40).

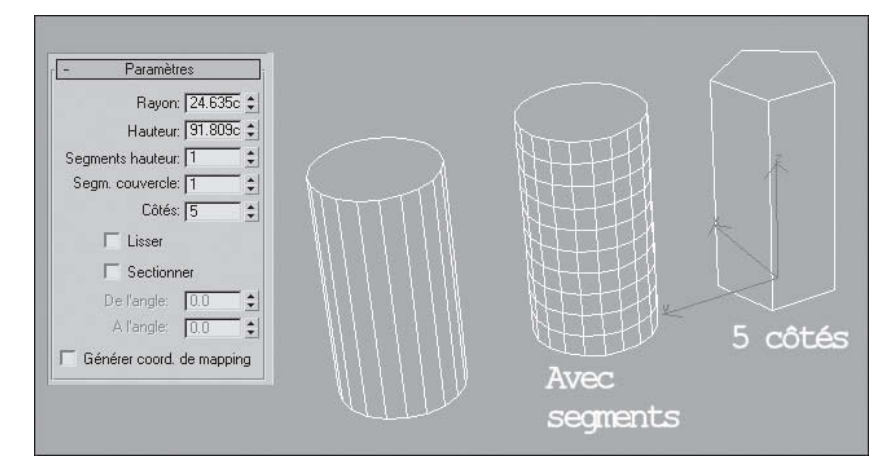

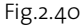

#### **Pour sectionner un cylindre, la procédure est la suivante :**

1 Activez le champ Sectionner.

Fig.2.39

De l'angle: 0.0

 $|A| \leq |B|$ ● 冷や器口 ※ 海 Primitives standard

> Type d'objet Grille automatique |

> > Nom et couleur

Méthode de création

Entrée au clavier

Segments hauteur: 1

Segm. couvercle: [1]

 $\Box$  Lisser  $\Box$  Sectionner

Paramètres

Cône Géosphère

Tube

Pyramide

Plan

**6** Centre

Rayon: 24.635c  $\div$ 

Hauteur: 91.809c :

Côtés: 20

ć

 $\div$ 

 $\div$ 

Boîte

Sphère

Cylindre

Tore Théière

Cylindre01

C Arête

 $\vert + \vert$ 

 $\vert \mathbf{v} \vert$ 

 $\boxed{2}$  Déterminez les valeurs dans les champs **De l'angle** et **A l'angle**. Ils définissent le nombre de degrés autour de l'axe des Z local à partir d'un point zéro situé sur

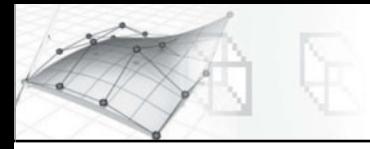

l'axe des X local. Pour les deux paramètres, des valeurs positives déplacent l'extrémité de la section dans le sens contraire des aiguilles d'une montre tandis que des valeurs négatives la déplacent dans le sens des aiguilles d'une montre (fig.2.41). L'ordre de sélection des paramètres n'a pas d'importance. Lorsque les deux extrémités se rencontrent, le cylindre complet réapparaît.

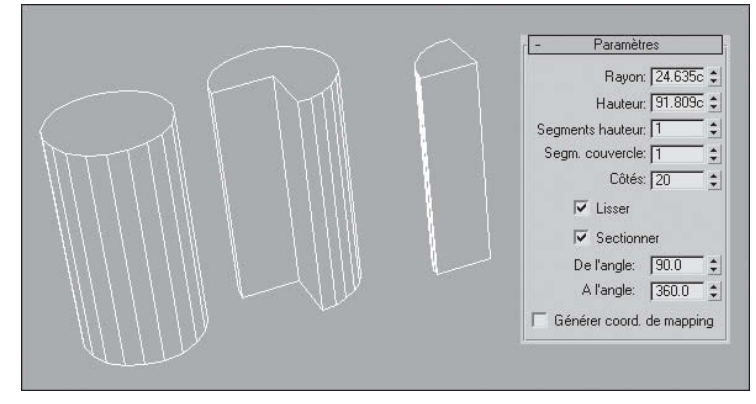

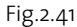

#### **2.7. La primitive Tube**

La fonction Tube permet de créer des tubes ronds ou prismatiques. Le tube est similaire à un cylindre creux. Les paramètres par défaut produisent un tube rond et lisse à 18 côtés dont le point de pivot est situé au centre de sa base. Il comporte cinq segments hauteur et un segment couvercle. Si vous n'avez pas l'intention de modifier la forme du cylindre (à l'aide du modificateur courbure, par exemple), réglez le paramètre Segments hauteur sur 1 pour réduire la complexité de la scène. Si vous envisagez de modifier les extrémités du cylindre, augmentez la valeur du paramètre Segm. couvercle.

#### **Pour créer un tube, la procédure est la suivante :**

- $\Box$  Dans la section **Méthode de création**, sélectionnez **Arête** (deux points d'extrémité du tube) ou Centre (point central du tube). Par exemple : Centre (choix par défaut).
- 2 Dans une fenêtre, pointez le centre puis faites glisser la souris pour définir le premier rayon (intérieur ou extérieur) du tube. Relâchez le bouton pour confirmer le rayon.
- 3 Déplacez la souris pour définir le deuxième rayon, puis cliquez pour le confirmer.
- 4 Déplacez la souris vers le haut ou vers le bas pour définir la hauteur (positive ou négative).
- 5 Cliquez pour confirmer et créer le tube (fig.2.42 fig.2.43).

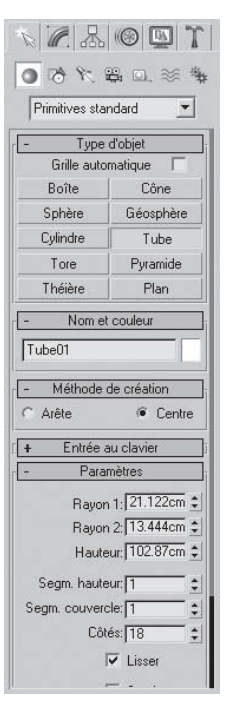

Fig.2.42

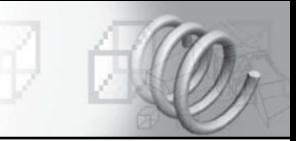

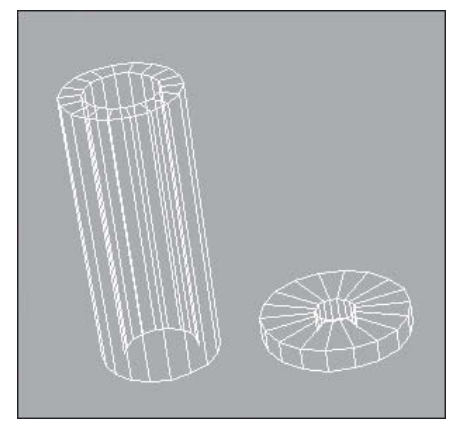

Fig.2.43

#### **Pour créer un tube à prismes, la procédure est la suivante :**

- $\Box$  Indiquez le nombre de côtés requis par le type de prisme que vous voulez créer (la valeur 5 crée un prisme pentagonal).
- 2 Désactivez l'option de lissage.
- 3 Créez un tube (fig.2.44).

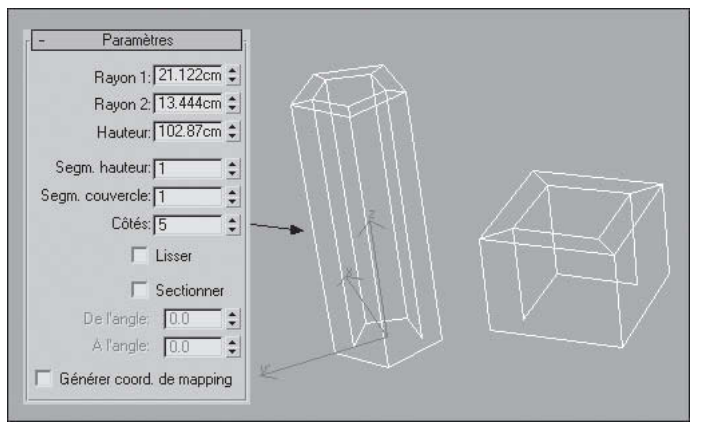

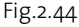

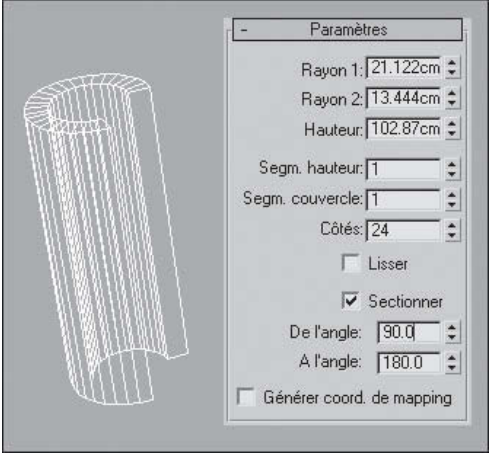

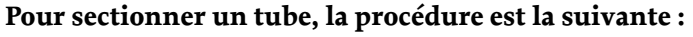

- 1 Activez le champ Sectionner.
- 2 Déterminez les valeurs dans les champs De l'angle et A l'angle. Ils définissent le nombre de degrés autour de l'axe des Z local à partir d'un point zéro situé sur l'axe des X local (fig.2.45). Pour les deux paramètres, des valeurs positives déplacent l'extrémité de la section dans le sens contraire des aiguilles d'une montre tandis que des valeurs négatives la déplacent dans le sens des aiguilles d'une montre. L'ordre de sélection des paramètres n'a pas d'importance. Lorsque les deux extrémités se rencontrent, le tube complet réapparaît.

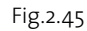

#### **2.8. La primitive Tore**

La fonction Tore génère des tores ou des anneaux. Vous pouvez associer trois options de lissage à des mouvements de rotation et de torsion afin de créer des variantes complexes. Les paramètres par défaut produisent un tore lisse comportant 12 côtés et 24 segments. Le point de pivot se situe au centre du tore sur le plan passant en son centre. Un nombre de côtés et de segments plus élevé se traduit par une géométrie plus dense pouvant être adaptée à certains types de modélisation et de rendu. La figure 2.46 illustre différents usages de la fonction Tore.

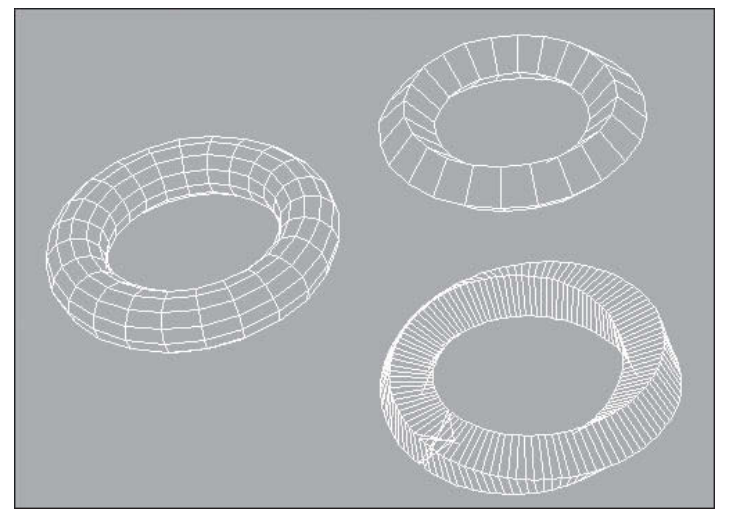

Fig.2.46

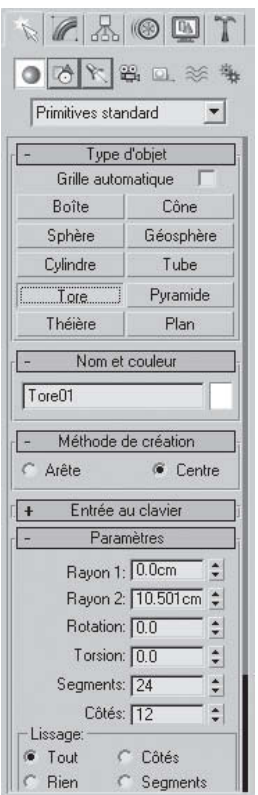

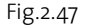

#### **Pour créer un tore, la procédure est la suivante :**

- $\Box$  Dans la section **Méthode de création**, sélectionnez **Arête** (deux points d'extrémité du tore) ou Centre (point central du tore). Par exemple : Centre (choix par défaut).
- 2 Dans une fenêtre, pointez le centre puis faites glisser la souris pour définir un tore. Pendant cette opération, le tore émerge, son centre situé au point de pivot.
- 3 Relâchez le bouton de la souris pour confirmer le rayon du tore.
- 4 Déplacez la souris pour définir le rayon de la section transversale du tore, puis cliquez pour créer ce dernier (fig.2.47 – fig.2.48).

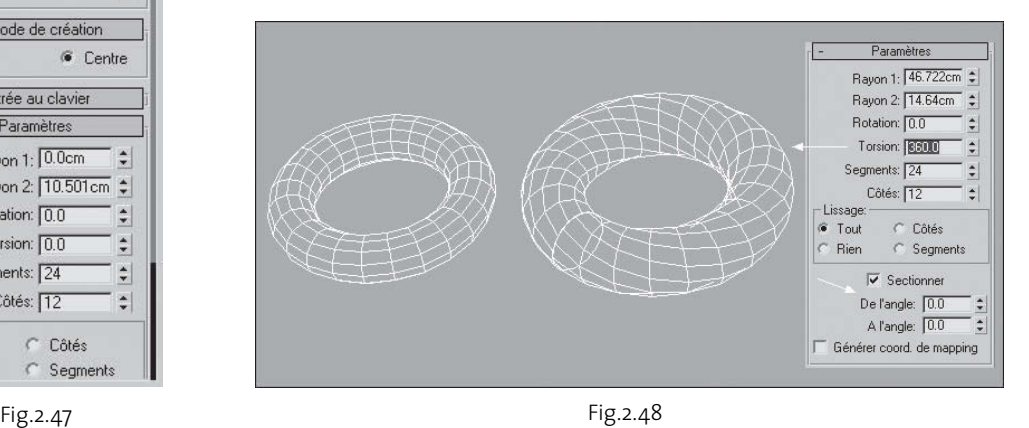

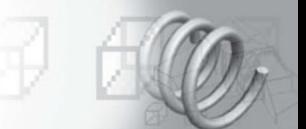

5 Adaptez les paramètres suivants :

- Ω Rayon 1 : détermine la distance entre le centre du tore et le centre de sa section transversale. Il constitue le rayon du tore.
- ► Rayon 2 : définit le rayon de la section transversale du tore. La valeur par défaut est de 10 unités. Cette valeur est modifiée chaque fois que vous créez un tore.
- ► Torsion : définit l'angle de torsion. Les sections croisées tournent progressivement autour du cercle à travers le centre du tore. En commençant par une torsion, chaque section croisée suivante effectue une rotation jusqu'à ce que la dernière ait le nombre de degrés spécifié. La torsion d'un tore fermé (non découpé) crée un resserrement au niveau du premier segment. Vous pouvez éviter cela en appliquant une torsion par incréments de 360 degrés, ou en activant l'option section avec des paramètres nuls de manière à conserver un tore complet.

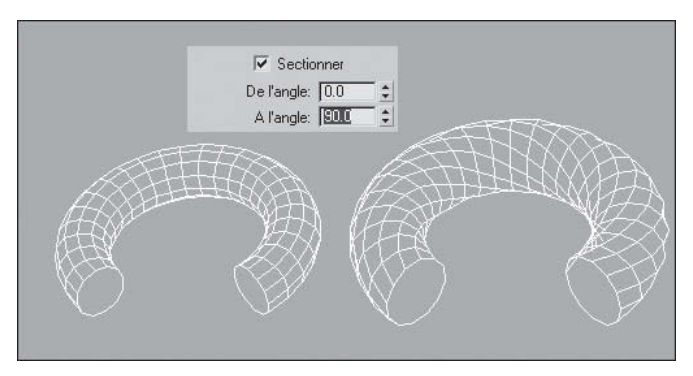

#### **Pour sectionner un tore, la procé dure est la suivante :**

- 1 Activez le champ Sectionner.
- 2 Déterminez les valeurs dans les champs De l'angle (indique l'angle de début de la section) et A l'angle (indique l'angle de fin de la section) (fig.2.49).

Fig.2.49

# **2.9. La primitive Pyramide**

La primitive Pyramide est dotée d'une base carrée ou rectangulaire et de côtés triangulaires.

#### **Pour créer une pyramide, la procédure est la suivante :**

- <sup>1</sup> Choisissez une méthode de création, Base/Sommet ou Centrer.
- 2 Dans une fenêtre, faites glisser la souris pour définir la base de la pyramide. Si vous utilisez la méthode de création Base/Sommet, définissez les angles opposés de la base et déplacez la souris horizontalement ou verticalement pour définir la largeur et la profondeur de la base. Si vous utilisez l'option centrer, faites glisser la souris à partir du centre de la base.
- 3 Cliquez, puis déplacez la souris pour définir la hauteur.
- 4 Cliquez pour terminer la pyramide (fig.2.50 fig.2.51).

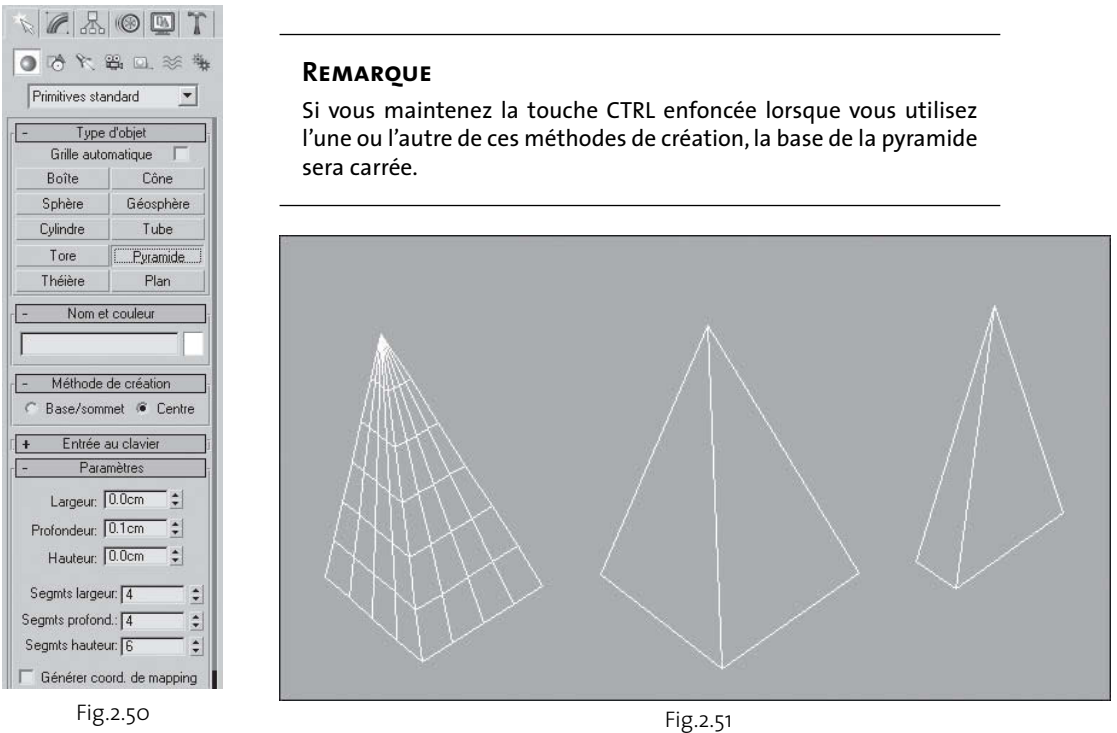

#### **2.10. La primitive Théière**

La fonction Théière permet de créer une théière entière (option par défaut) ou l'un de ses composants. La théière étant un objet paramétrique, vous pouvez sélectionner les parties de l'objet que vous voulez afficher après sa création. La théière se compose en effet de quatre parties distinctes : le corps, l'anse, le bec verseur et le couvercle. Les commandes correspondantes se trouvent dans la zone Parties théière du panneau

déroulant Paramètres. Vous pouvez cocher simultanément n'importe quelle combinaison de composants. Le corps est une jatte prête à l'emploi ou un pot avec un couvercle facultatif.

Cette théière a été créée à partir de données originales développées par Martin Newell en 1975. En se basant sur une esquisse de théière sur papier quadrillé qu'il conservait dans un tiroir, Martin Newell calcula des splines de Bézier cubiques afin de créer un modèle filaire (fig.2.52). A la même

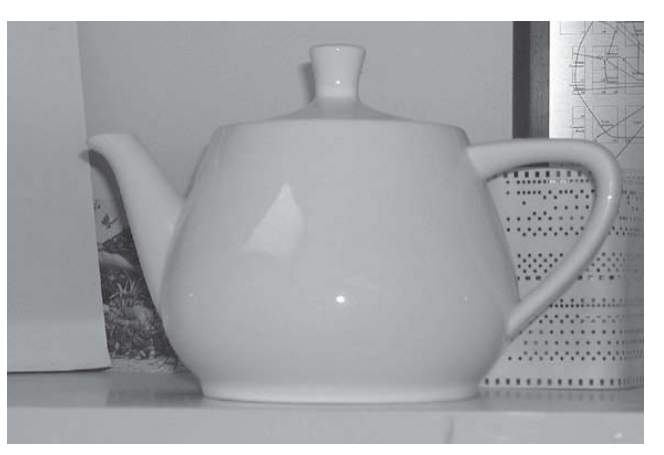

Fig.2.52 (© Univ. Utah)

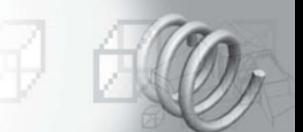

époque, alors qu'il était également à l'université d'Utah, James Blinn produisit des premiers rendus d'une qualité exceptionnelle à l'aide de ce modèle. La théière est depuis devenue un objet standard en infographie. Ses surfaces courbes et complexes qui présentent de nombreuses intersections sont idéales pour simuler des mappings de texture et réaliser des rendus très réalistes.

#### **Pour créer une théière, la procédure est la suivante :**

- $\Box$  Dans la section **Méthode de création**, sélectionnez **Arête** (deux points d'extrémité du corps de la théière) ou Centre (point central de la théière). Par exemple : Centre (choix par défaut).
- 2 Dans une fenêtre, pointez le centre et faites glisser la souris pour définir le rayon.
- 3 Pendant cette opération, la théière émerge, son point de pivot étant situé au centre de sa base.
- 4 Relâchez le bouton de la souris pour confirmer le rayon et créer la théière (fig.2.53).

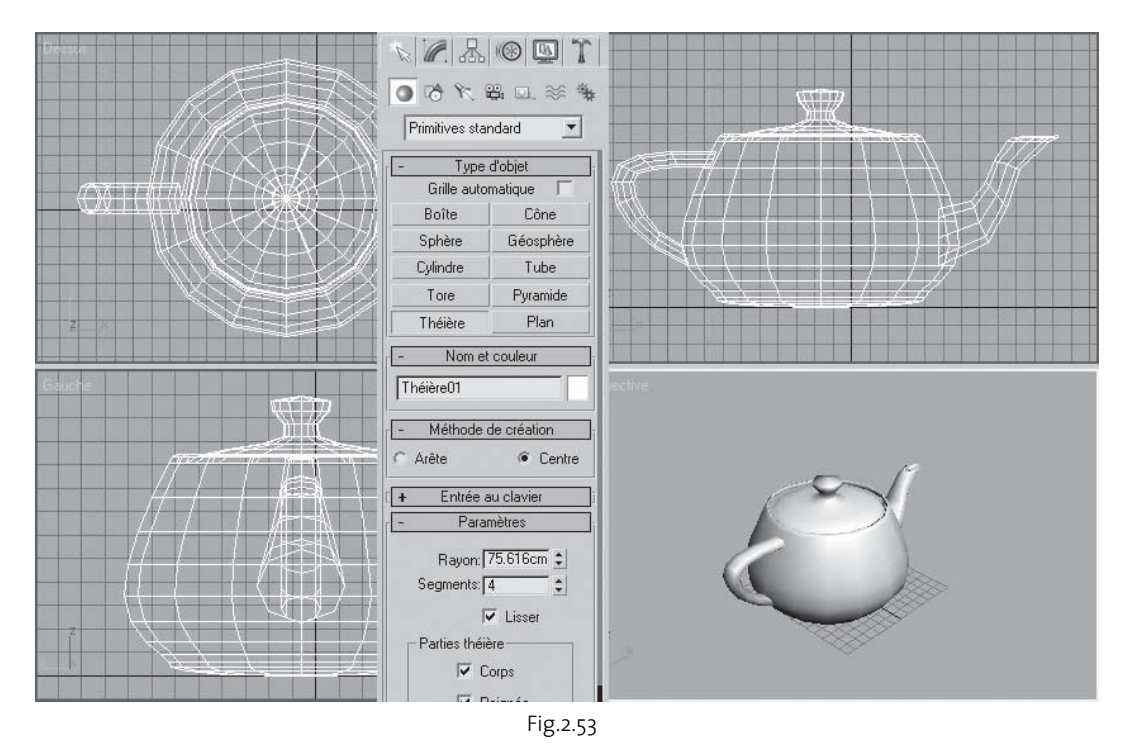

#### Pour créer une partie de la théière, la procédure est la suivante :

 $\Box$  Dans la zone **Parties théière** du panneau déroulant Paramètres, désactivez tous les éléments à l'exception de celui que vous voulez créer.

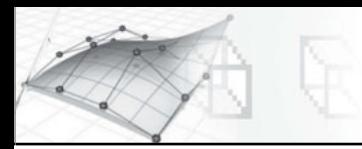

2 Créez une théière. La partie que vous n'avez pas désactivée apparaît. Le point de pivot reste placé au centre de la base de la théière (fig.2.54).

#### **2.11. La primitive Plan**

Un objet plan est un type spécial de maillage polygonal plat pouvant être agrandi au moment du rendu. Vous pouvez spécifier des facteurs d'agrandissement pour la taille et pour le nombre de segments de l'objet, ou pour les deux simultanément. Utilisez l'objet plan pour créer un plan de grande échelle qui ne vous empêche pas de travailler dans une fenêtre. Vous pouvez appliquer n'importe quel type de modificateur à un objet plan, par exemple le modificateur Déplacer pour simuler un terrain vallonné (fig.2.55).

#### **Pour créer un plan, la procédure est la suivante :**

- $\Box$  Dans la section **Méthode de création**, sélectionnez Rectangle ou Carré pour définir la forme de base.
- 2 Pointez le premier point dans une fenêtre, puis faites glisser le curseur pour créer le plan (fig.2.56).

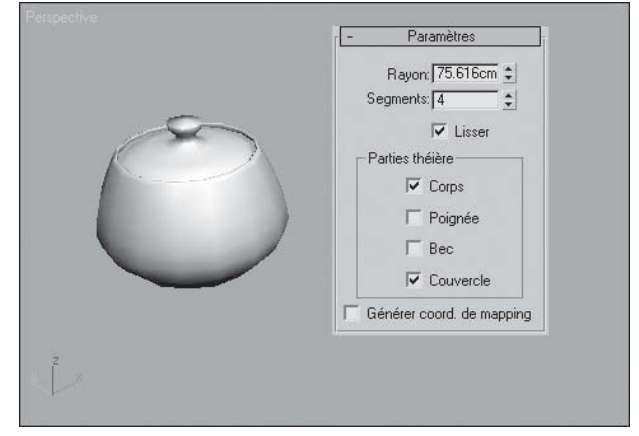

Fig.2.54

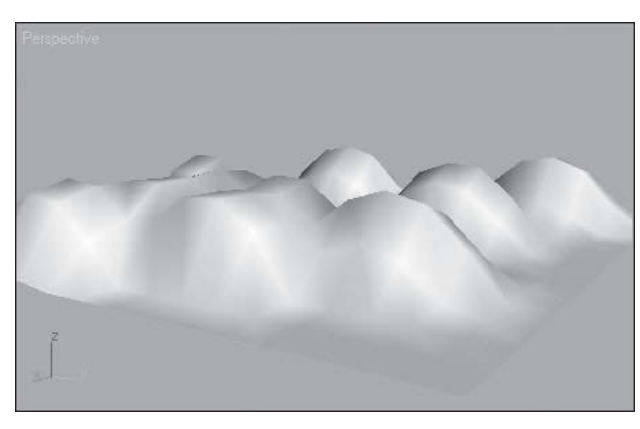

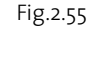

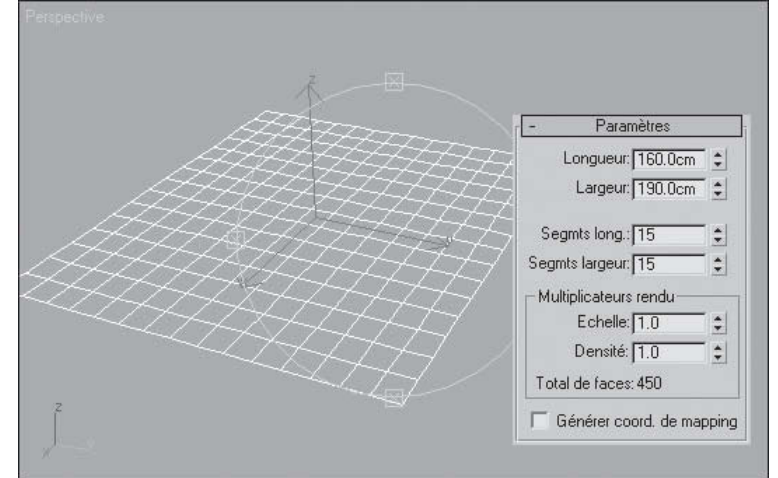

#### **2.12. La primitive Polyèdre**

Dans les primitives étendues, la fonction Polyèdre permet de créer des objets de différentes familles de polyèdres : tétraèdre, polyèdre cubique ou octaèdre, dodécaèdre ou un icosaèdre, étoile.

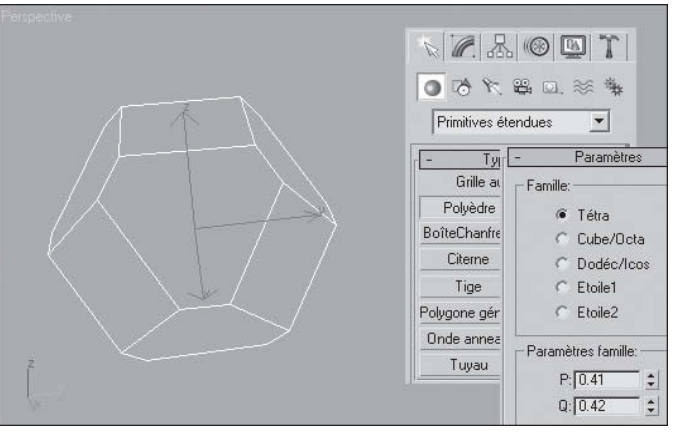

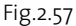

#### **Les paramètres sont les suivants :**

#### Pour créer un polyèdre, la procédure **est la suivante (fig.2.57) :**

- 1 Dans le panneau déroulant Paramètres, cochez l'une des options du Groupe famille. Par exemple Tetra.
- 2 Dans une fenêtre, faites glisser la souris pour définir un rayon, puis relâchez le bouton pour créer le polyèdre. Pendant cette opération, le polyèdre émerge à partir de son point de pivot.
- 3 Modifiez les paramètres. Par exemple les paramètres famille P :0.41 et Q :0.42.
- ► Groupe famille : permet de sélectionner le type de polyèdre à créer.
- ▶ Tétra : crée un tétraèdre.
- ► Cube/Octa : crée un polyèdre cubique ou octaèdre (selon les paramètres définis).
- Dodéc/Icos : crée un dodécaèdre ou un icosaèdre (selon les paramètres définis).
- ► Etoile1/Etoile2 : crée deux polyèdres différents en forme d'étoile.

#### *Groupe paramètres famille*

P, Q : paramètres interdépendants qui définissent une translation bidirectionnelle entre les sommets et les facettes d'un polyèdre. Ils ont en commun les propriétés suivantes :

- Ω Les valeurs doivent être comprises entre 0.0 et 1.0.
- ► La somme des deux valeurs P et Q peut être inférieure ou égale à 1.0.
- Ω Des points extrêmes sont générés lorsque P ou Q a pour valeur 1.0 ; l'autre paramètre égale alors automatiquement 0.0.
- ► Le point d'équilibre est atteint lorsque la valeur de P et Q est de o.

Pour simplifier, P et Q modifient la géométrie avant et arrière entre les sommets et les facettes. Dans le cas où P et Q ont une valeur extrême, l'un des paramètres représente tous les sommets et l'autre, toutes les facettes. Les valeurs intermédiaires sont des points de transition, le point d'équilibre correspondant à l'égalité des deux paramètres.

#### *Groupe Echelle axe*

Les polyèdres peuvent comporter jusqu'à 3 types de facettes polygonales, comme le triangle, le carré ou le pentagone. Ces facettes peuvent être régulières ou irrégulières. Si le polyèdre ne comporte qu'un ou deux types de facettes, seuls un ou deux des paramètres de mise à l'échelle axe sont activés. Les paramètres inactifs n'ont pas d'effet.

P, Q, R : contrôle l'axe de réflexion de l'une des facettes d'un polyèdre. En général, ces champs ont pour effet d'enfoncer et de faire sortir leurs facettes correspondantes. Valeurs par  $d$ éfaut = 100 (fig. 2.58).

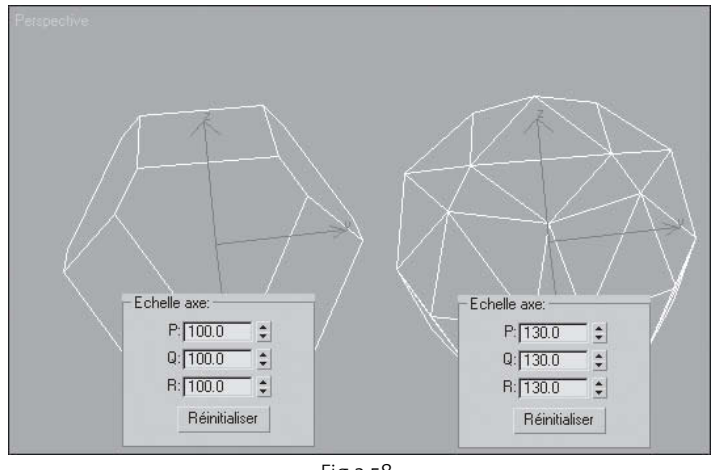

Fig.2.58

#### *Groupe Sommets*

Les paramètres sommets déterminent la géométrie interne de chaque facette du polyèdre. Ils ne peuvent pas être animés. Les options Centre et Centre côtés augmentent le nombre de sommets de l'objet et, par conséquent, le nombre de faces.

- ► Base : les facettes ne sont pas subdivisées au-delà du minimum.
- ► Centre : chaque facette est subdivisée en plaçant un sommet supplémentaire en son centre, les arêtes de chaque centre pointant vers les coins de la facette.
- ► Centre et côtés : chaque facette est subdivisée en plaçant un sommet supplémentaire en son centre, les arêtes de chaque centre pointant vers le coin de la facette ainsi que vers le milieu de chaque arête. Comparée à Centre, l'option Centre et côtés, double le nombre de faces du polyèdre.

# **3. La modélisation booléenne**

#### **3.1. Principes de base**

Issus des mathématiques logiques inventées par George Boole au milieu du XIXe siècle (fig.2.59), les objets booléens permettent de créer de nouveaux objets par la combinaison de deux objets de base. Dans 3ds max, les deux objets d'origine sont appelés les opérandes (A et B) et l'objet

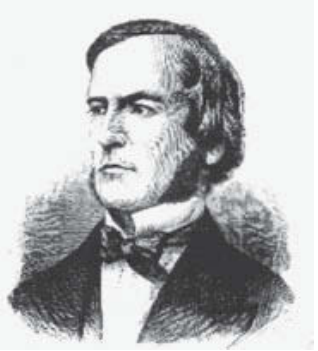

Fig.2.59 (© Queen's College)

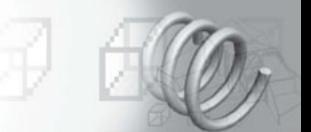

booléen proprement dit est le résultat de cette opération. En géométrie, les opérations booléennes sont (fig.2.60) :

► Union : l'objet booléen contient le volume des deux objets d'origine. La partie d'intersection ou de chevauchement des formes géométriques est supprimée.

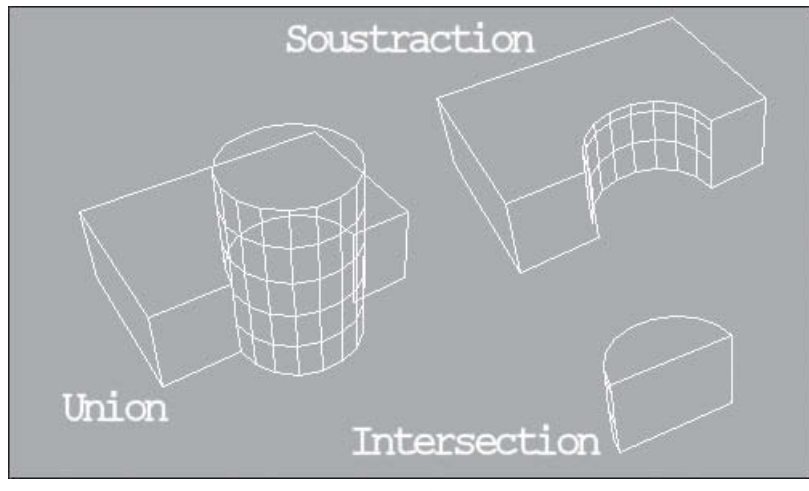

Fig.2.60

- ► Intersection : l'objet booléen contient uniquement le volume qui était commun aux deux objets d'origine (en d'autres termes, la partie superposée).
- ► Soustraction (ou écart) : l'objet booléen contient le volume de l'objet original duquel le volume d'intersection a été soustrait.

Par rapport à d'autres logiciels, les opérandes dans 3ds max restent des objets à part entière et peuvent donc être redimensionnés ou repositionnés par exemple grâce à l'historique de construction des objets (fig.2.61). De plus, vous n'êtes pas limité à une opération booléenne par objet. Vous pouvez en effectuer autant que vous voulez, chaque

opération ayant son propre ensemble d'opérandes, imbriqués les uns dans les autres. Après avoir créé un objet booléen, vous pouvez donc effectuer d'autres opérations booléennes à la même géométrie en sélectionnant l'objet comme opérande A pour un nouvel objet composé booléen. Vous pouvez ainsi arriver à créer une véritable « arborescence booléenne » complexe et néanmoins avoir accès par la suite à chacune des opérations booléennes individuelles (fig.2.62).

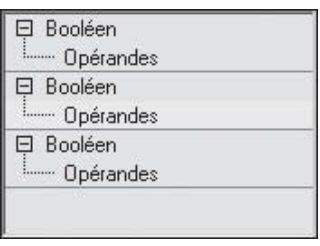

Fig.2.61

#### L'accès aux fonctions booléennes peut se faire de deux manières :

- Ω A partir du Panneau Créer : Bouton Géométrie > Liste déroulante Objets composés > Fonction Booléen dans le Panneau déroulant Type d'objet  $(fig.2.63)$
- Ω A partir du menu déroulant Créer : Option Composés > Booléen

#### **Plusieurs considérations sont à prendre en compte :**

Lorsque vous créez un objet booléen à partir d'objets auxquels ont été attribués des matériaux, le studio combine les matériaux de la façon suivante :

- Ω Si l'opérande A ne comporte pas de matériau, il hérite du matériau de l'opérande B.
- Ω Si l'opérande B ne comporte pas de matériau, il hérite du matériau de l'opérande A.
- Ω Si les deux opérandes comportent chacun un matériau, le matériau résultant est un matériau multi/sous-objet combinant les matériaux des deux opérandes.

Les objets booléens sont plus efficaces lorsque les deux opérandes ont la même complexité. Si vous souhaitez soustraire du texte extrudé par exemple d'une boîte sans segment (fig.2.64), vous risquez de générer plusieurs faces longues et effilées pouvant provoquer des erreurs de rendu. L'augmentation du nombre de segments de la boîte améliore le résultat. Essayez de conserver aux opérandes la même complexité.

Les opérations booléennes ne fonctionnent correctement qu'entre des éléments uniques. Si l'un des objets est composé d'éléments multiples comme une Théière par exemple, il est conseillé d'agir qu'avec un seul élément à la fois.

L'objet booléen nécessite que la topologie de la surface de l'opérande soit intacte. C'est-àdire qu'il ne doit y avoir ni de face manquante ou en chevauchement ni de sommet non soudé. La surface doit être une surface fermée continue.

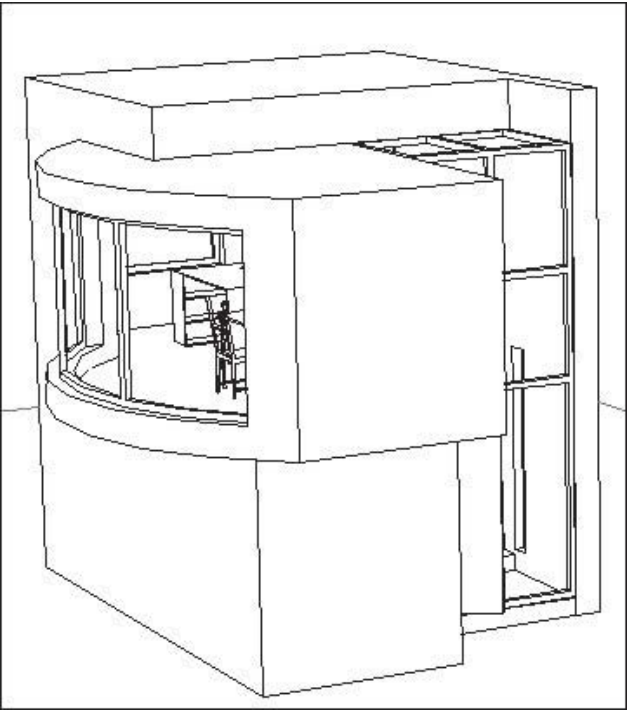

Fig.2.62 (© ISA St-Luc)

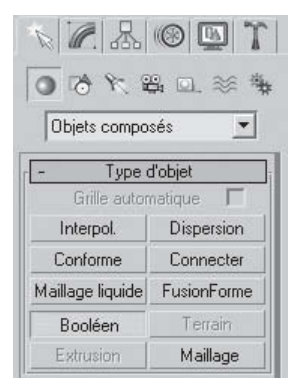

Fig.2.63

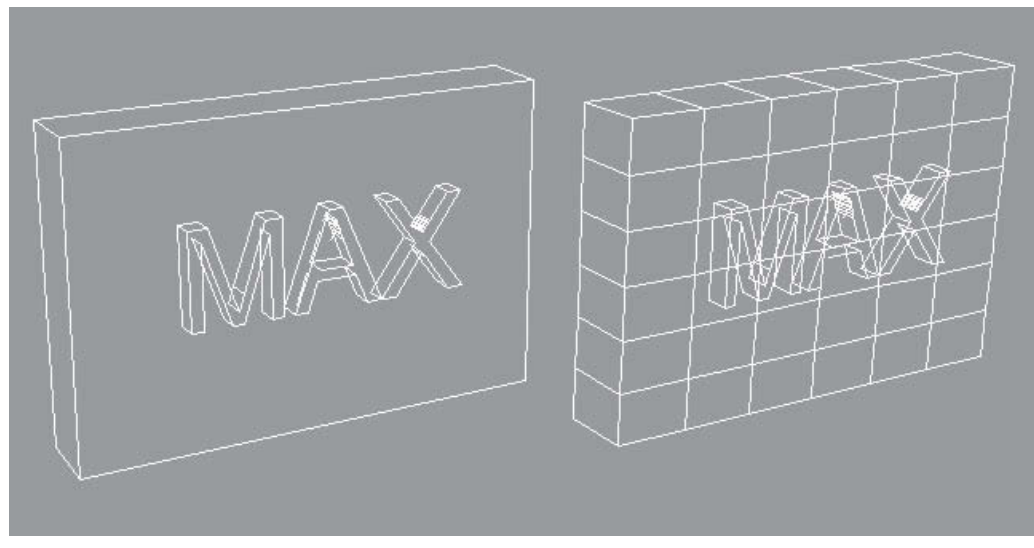

Fig.2.64

Les objets booléens nécessitent que les normales de face de la surface soient consistantes. Les normales basculées risquent de provoquer des résultats inattendus. Les surfaces comportant des faces dirigées vers la même direction et des faces adjacentes basculées posent également des problèmes. De telles surfaces se retrouvent généralement dans une géométrie importée à partir de logiciels de CAO. L'algorithme booléen corrige ces faces au mieux. Il est cependant parfois utile de les corriger manuellement.

Si deux opérandes booléens sont parfaitement alignés entre eux sans s'entrecouper, l'opération booléenne peut produire des résultats erronés. Ce cas est rare mais, s'il se produit, vous pouvez le résoudre en faisant se chevaucher légèrement les opérandes.

# **3.2. Comment créer un objet booléen ?**

- 1 Sélectionnez un objet. Cet objet devient l'opérande A.
- <sup>2</sup> Cliquez sur **Booléen**. Le nom de l'opérande A apparaît dans la liste Opérandes du panneau déroulant Paramètres.
- 3 Sur le panneau déroulant Choisir booléen (fig.2.65), sélectionnez la méthode de copie pour l'opérande : Référence, Déplacer, Copie ou Instance.
	- Ω Utilisez l'option Référence pour synchroniser les modifications de l'objet d'origine avec l'opérande B, mais non l'inverse.
	- ► Utilisez Copie lorsque vous voulez réutiliser la géométrie de l'opérande B dans la conception.

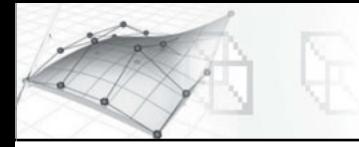

- Ω Utilisez Instance pour synchroniser l'animation du booléen avec les animations ultérieures de l'objet B original et vice versa.
- ► Utilisez Déplacement (option par défaut) si vous avez créé la géométrie de l'opérande B spécialement pour cette opération.
- <sup>4</sup> Dans le panneau déroulant Paramètres, choisissez l'opération booléenne à effectuer : Union, Intersection, Soustraction (A-B) ou Soustraction (B-A). Vous pouvez également opter pour l'option Couper décrite plus loin dans le texte.
- 5 Dans le panneau déroulant Choisir booléen, cliquez sur Choisir opérande B.
- 6 Cliquez dans une fenêtre pour sélectionner l'opérande B. Le logiciel exécute alors l'opération booléenne (fig.2.66).
- 7 Les opérandes restent des sous-objets de l'objet booléen. En modifiant les paramètres de création de ces sous-objets, vous pouvez ultérieurement changer la géométrie des opérandes pour modifier ou animer le résultat booléen.

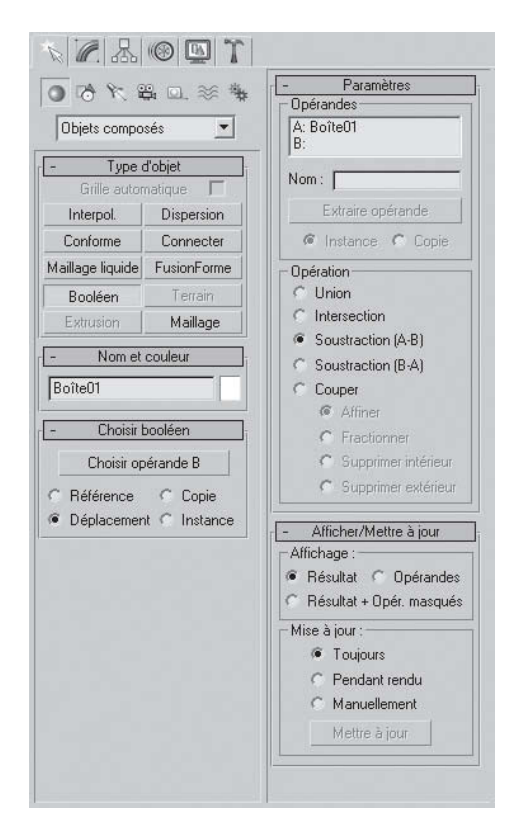

Fig.2.65

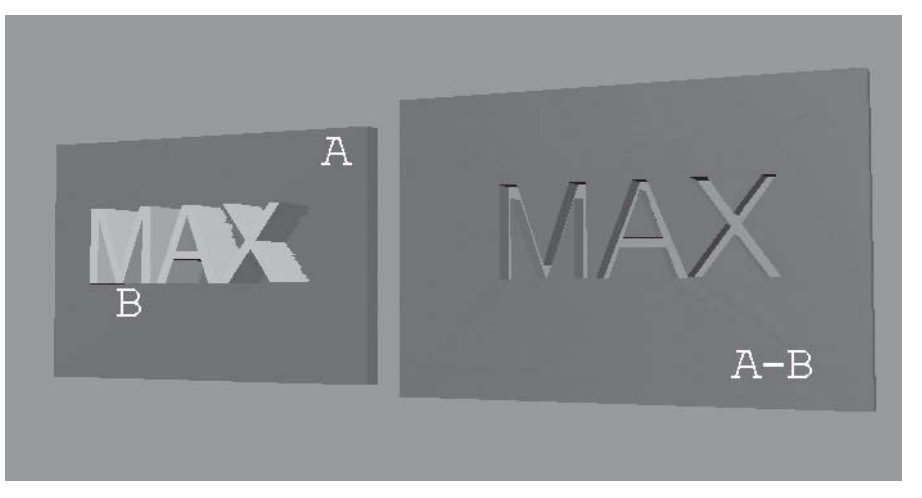

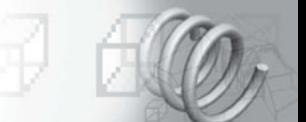

L'option Couper prévoit quatre modes :

- Ω Affiner : ajoute de nouveaux sommets et arêtes à l'opérande A à l'intersection entre l'opérande B et les faces de l'opérande A. 3ds max affine la géométrie résultant de l'opérande A en ajoutant des faces supplémentaires à l'intérieur de la zone d'intersection de l'opérande B. Les faces coupées par cette intersection sont divisées en nouvelles faces. Par exemple, vous pouvez utiliser cette fonction pour affiner une boîte contenant du texte, de façon à pouvoir attribuer un ID matériau distinct à l'objet.
- ► Fractionner : l'option Fractionner fonctionne de la même façon que l'option Affiner, mais elle ajoute un deuxième ou un double ensemble de sommets et d'arêtes le long des limites où l'opérande B coupe l'opérande A. La fraction produit deux éléments appartenant au même maillage. Utilisez cette option pour rompre un objet en deux parties le long des limites d'un autre objet.
- Ω Supprimer intérieur : supprime toutes les faces de l'opérande A situées à l'intérieur de l'opérande B. Cette option modifie et supprime les faces de l'opérande A à l'intérieur de la zone d'intersection avec l'opérande B. Elle fonctionne comme les options de soustraction, excepté que 3ds max n'ajoute aucune face de l'opérande B. Utilisez cette option pour supprimer des zones spécifiques de la géométrie.
- Ω Supprimer extérieur : supprime toutes les faces de l'opérande A situées à l'extérieur de l'opérande B. Cette option modifie et supprime les faces de l'opérande A situées à l'extérieur de la zone d'intersection avec l'opérande B (fig. 2.67). Elle fonctionne comme l'option Intersection, excepté que 3ds max n'ajoute aucune face de l'opérande B. Utilisez cette option pour supprimer des zones spécifiques de la géométrie.

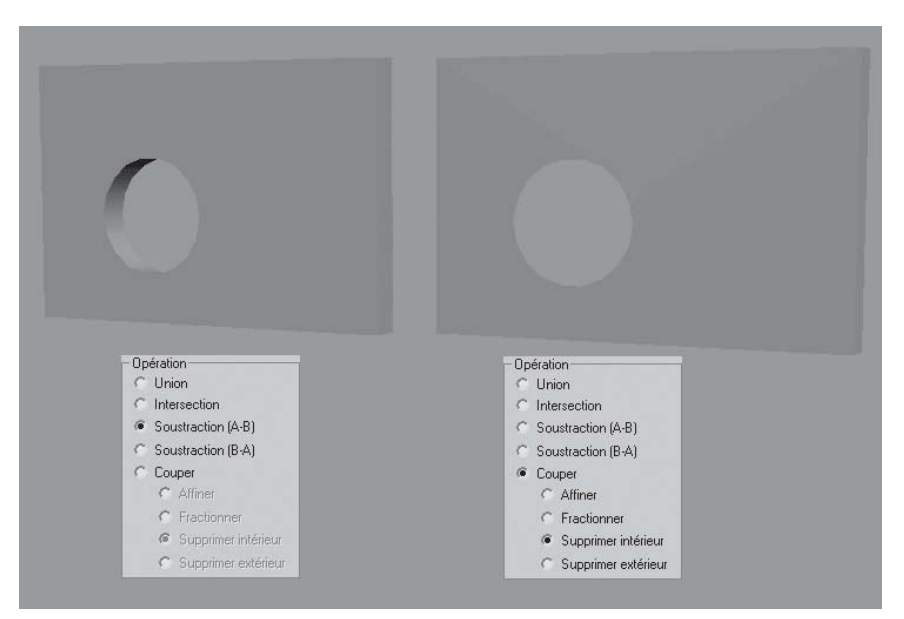

Fig.2.67

### **3.3. Comment créer et modifier un objet unique contenant plusieurs booléens ?**

Supposons que vous souhaitiez créer une boîte contenant 2 trous. Un trou sera effectué à l'aide d'une sphère et le second à l'aide d'un cylindre. Si vous souhaitez apporter des modifications ultérieures à la sphère ou au cylindre, effectuez les opérations suivantes :

 $\Pi$  Créez un objet booléen (une boîte moins une sphère) en suivant la procédure décrite dans les sections précédentes. L'objet d'origine (la boîte) est converti en objet booléen et devient l'opérande A. Le second objet (la sphère) est également converti et devient l'opérande B.

2 Désélectionnez l'objet booléen. Créez le

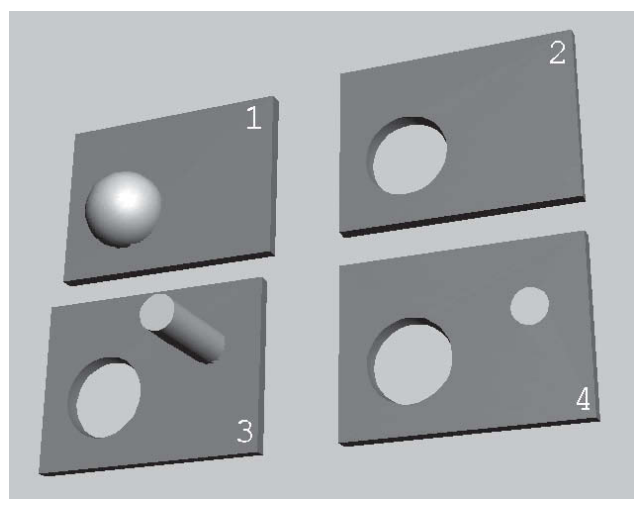

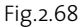

- cylindre. 3 Sélectionnez l'objet booléen (la boîte moins la sphère) puis choisissez de nouveau Booléen dans Objets composés.
- 4 Cliquez sur Choisir l'opérande B puis sur le cylindre dans la fenêtre. L'objet est converti en opérande B (fig.2.68).
- 5 Dans le panneau Modifier, sélectionnez Opérande B dans la liste des opérandes du panneau déroulant Paramètres. Si vous souhaitez voir l'opérande B, choisissez Opérandes ou Résultat + Opér. masqués dans la zone Affichage du panneau déroulant Afficher/ Mettre à jour (fig. 2.69).

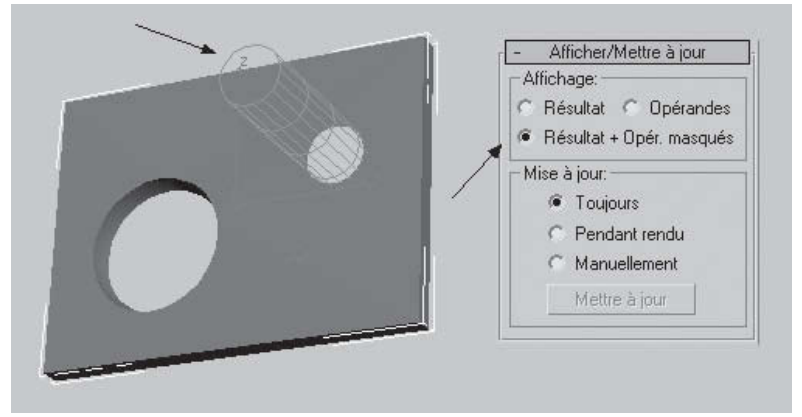

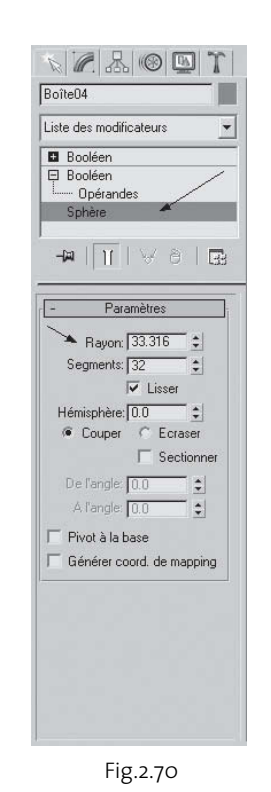

- 6 Si vous souhaitez modifier les paramètres de la sphère, sélectionnez la boîte dans la liste des opérandes.
- 7 Deux entrées sont désormais identifiées comme booléennes dans la pile. Choisissez la seconde entrée. La sphère apparaît dans la liste Opérandes.
- 8 Sélectionnez Sphère dans la liste des opérandes. Les paramètres de la sphère sont accessibles en cliquant sur le nom de la sphère dans la pile des modificateurs.
- 9 Modifier les paramètres, par exemple le rayon (fig.2.70 et 2.71).
- $\overline{10}$  Vous pouvez également faire défiler les différents booléens dans la vue piste (voir chapitre 9). En cliquant sur l'opérande dans la vue piste, vous accédez directement à l'entrée de la pile des modificateurs. Pour les objets très complexes comportant plusieurs booléens, cette méthode est plus facile à utiliser que la précédente.

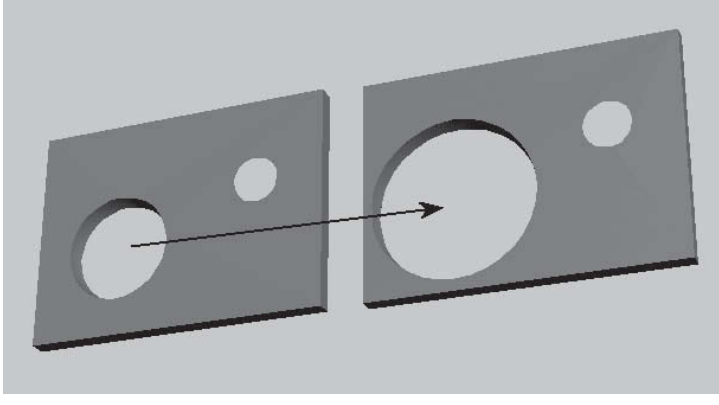

Fig.2.71

# **4. La modélisation par boîtes (boxmodelling)**

# **4.1. Principe**

La modélisation par boîtes, qui n'est pas un nom officiel dans 3ds max, est une technique de modélisation polygonale qui utilise des formes élémentaires (une boîte, une sphère, un cylindre…) en basse résolution et qui soumet ces dernières à toutes les options disponibles (extrusion, chamfrein…) des fonctions Maille Editable ou Polygone Editable. Le tout est de garder l'idée d'une structure ou cage polygonale sur laquelle on appliquera par la suite un Lissage maillage. Cette technique est parfois dénommée LPM pour Low Polygons Modeling. Elle convient parfaitement pour les jeux vidéos, et l'affichage en temps réel, car elle est très légère.

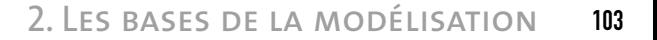

#### *Maillage Editable ou Poly Editable*

Si les deux techniques sont à première vue similaires, et souvent confondues au niveau terminologie, elles sont cependant distinctes. En premier lieu la géométrie polygonale ne limite plus l'utilisateur à la manipulation de faces triangulaires avec tous les problèmes que cela implique. Elle repose sur de vrais polygones dans la mesure où le nombre de sommets pouvant composer un polygone n'est pas limité à trois. En second lieu, elle offre une série d'avantages lors des modifications ultérieures comme Couper ou Sectionner (pas de création d'arêtes invisibles et donc de sommets supplémentaires), Subdiviser (opération plus simple), Lissage (résultat plus prévisible), etc. (fig.2.72-2.73).

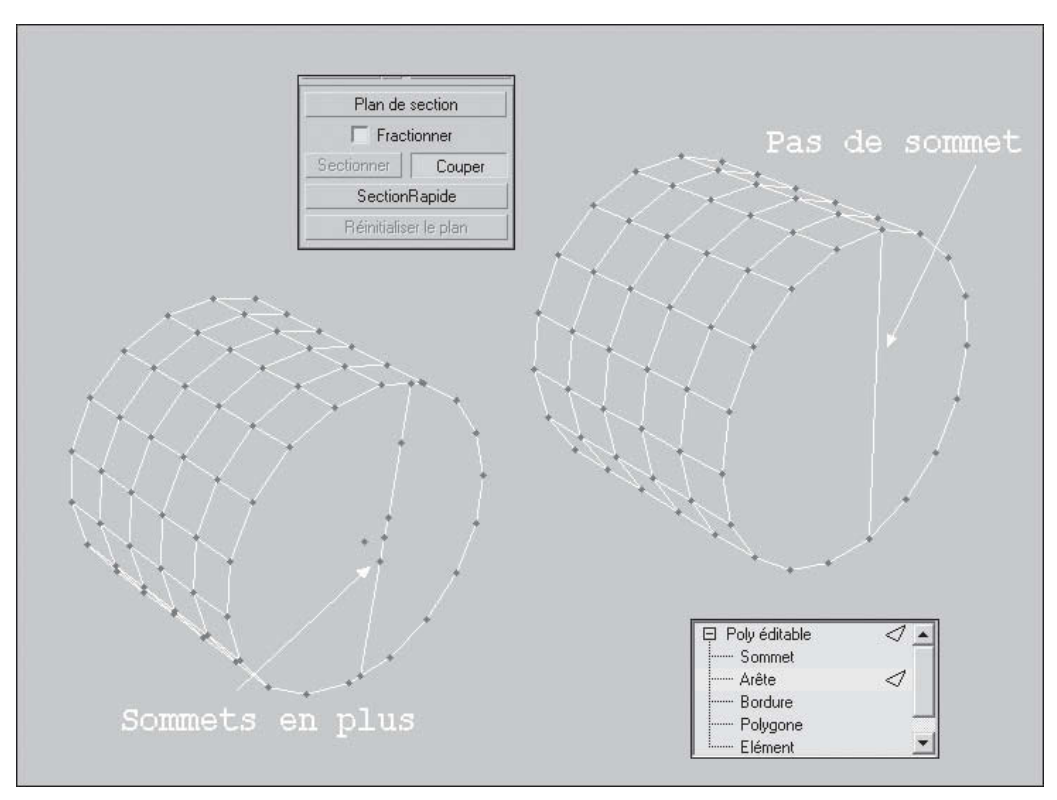

Fig.2.72

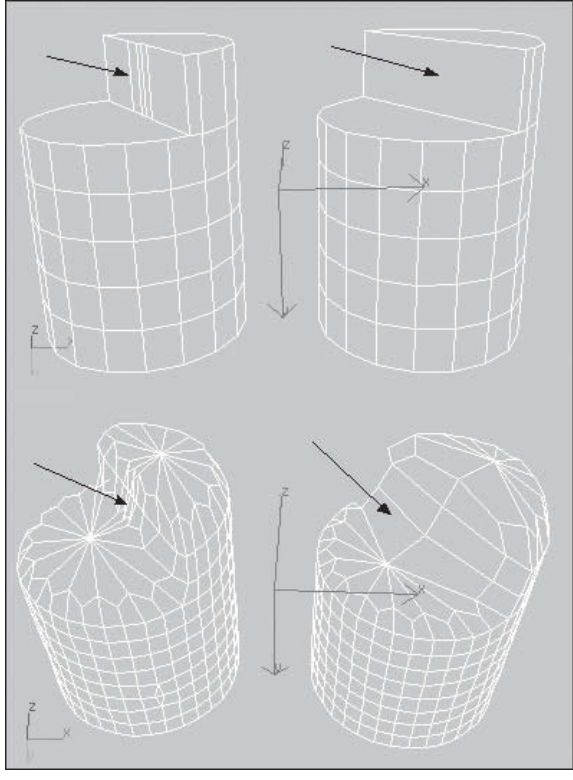

Fig.2.73

#### **4.2. Les options d'édition**

L'édition des Maillage Editable et des Poly Editable peut se faire à plusieurs niveaux en fonction du résultat recherché. Pour le maillage éditable on a les niveaux suivants :

- Ω Sommet : active le mode sous-objet Sommet, qui permet de sélectionner un sommet au-dessous du curseur ; la sélection par région sélectionne tous les sommets à l'intérieur de la région.
- ► Arête : active le mode sous-objet Arête, qui permet de sélectionner une arête de face ou de polygone placée sous le curseur ; une sélection par région permet de sélectionner plusieurs arêtes à l'intérieur de la région. Lorsque le mode sousobjet Arête est activé, les arêtes masquées sont affichées sous forme de lignes pointillées, facilitant leur sélection.
- ► Face : active le mode sous-objet Face, qui permet de sélectionner une face triangulaire sous le curseur ; la sélection par région permet de sélectionner plusieurs faces triangulaires à l'intérieur de la région.
- ► Polygone : active le mode sous-objet Polygone, qui permet de sélectionner toutes les faces coplanaires (définies par la valeur indiquée dans la double flèche Seuil planaire) sous le curseur. En général, le polygone est la zone que vous voyez à l'intérieur des arêtes filaires visibles. Sélection par région sélectionne plusieurs polygones à l'intérieur de la région.
- ► Elément : active le mode sous-objet Elément, qui vous permet de sélectionner toutes les faces adjacentes d'un objet. Une sélection par région permet de sélectionner plusieurs éléments.

Pour le Poly. Editable les niveaux suivants sont proches des niveaux précédents :

Ω Sommet : active le mode sous-objet Sommet, qui permet de sélectionner un sommet au-dessous du curseur ; la sélection par région sélectionne tous les sommets à l'intérieur de la région.

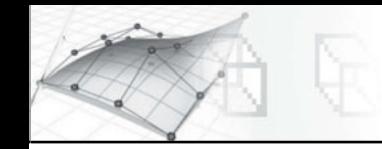

- Ω Arête : active le mode sous-objet Arête, qui permet de sélectionner une arête de polygone placée sous le curseur ; une sélection par région permet de sélectionner plusieurs arêtes à l'intérieur de la région. Lorsque le mode sous-objet Arête est activé, les arêtes masquées sont affichées sous forme de lignes pointillées, facilitant leur sélection.
- Ω Bordure : active le mode sous-objet Bordure qui permet de sélectionner une zone du maillage généralement décrite en tant que trou. Il s'agit en général de suites d'arêtes comportant des faces d'un seul côté. Par exemple, une boîte n'a pas de bordure, mais l'objet théière en comporte plusieurs : une bordure sur le couvercle, le corps, le bec verseur et deux sur la poignée. Si vous créez un cylindre puis supprimez la face supérieure, la rangée d'arêtes supérieures forme une bordure.

Lorsque le mode sous-objet Bordure est activé, il n'est pas possible de sélectionner les arêtes ne figurant pas sur des bordures. Lorsque vous cliquez sur une arête sur la bordure, la totalité de la bordure est sélectionnée.

Les bordures peuvent être affectées d'un couvercle (soit en poly éditable soit en appliquant le modificateur Couvercle trous). Elles peuvent également être connectées à un autre objet (connexion d'objets composés).

- ▶ Polygone : active le niveau sous-objet Polygone, qui permet de sélectionner tous les polygones coplanaires situés sous le curseur. Sélection par région sélectionne plusieurs polygones à l'intérieur de la région.
- ► Elément : active le niveau sous-objet Elément, qui vous permet de sélectionner tous les polygones adjacents d'un objet. La sélection par région permet de sélectionner plusieurs éléments.

Pour modifier l'objet au niveau sousobjet, vous devez d'abord sélectionner l'objet, puis à l'aide d'un clic droit afficher le menu Quadr. Dans la partie inférieure du menu, sélectionnez Convertir en puis au choix Convertir en maillage éditable ou Convertir en polygone éditable (fig.2.74). Dans la pile des modificateurs, activez le + situé devant Maillage éditable, ce qui donne accès aux différents sous-objets (fig.2.75). Cochez le champ Ignorer les faces cachées pour éviter de sélectionner par erreur des sous-objets d'une autre face.

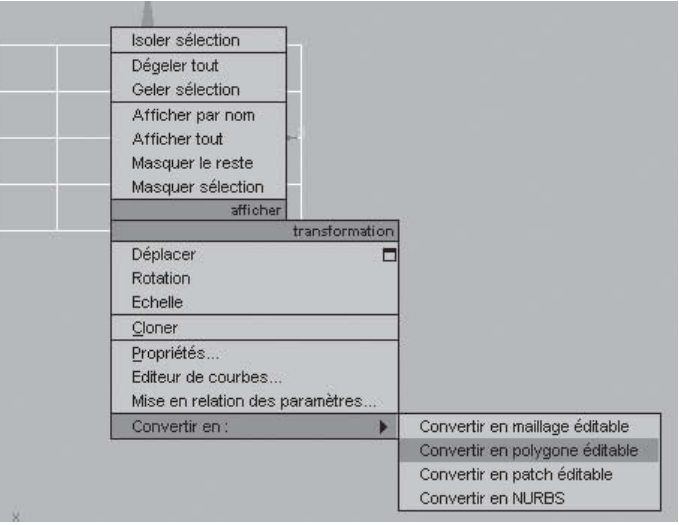

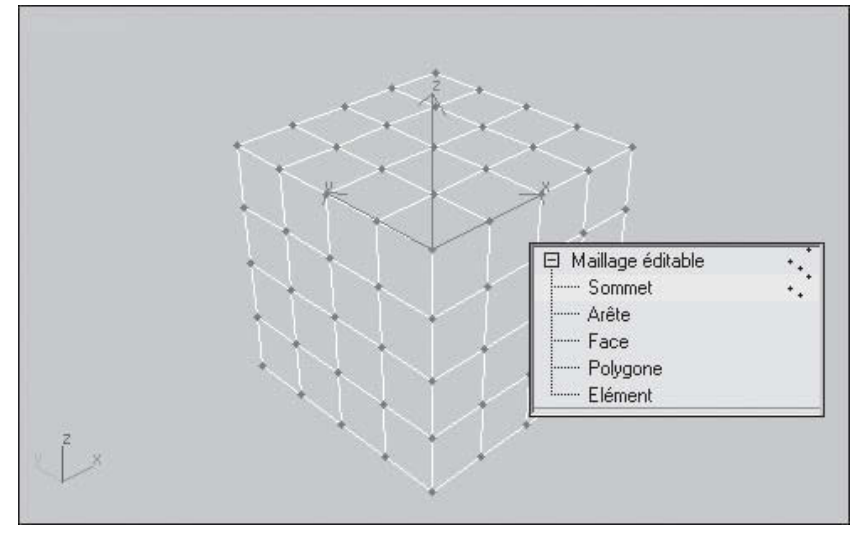

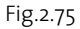

De nombreuses possibilités s'offrent dès à présent à vous. En voici quelques exemples  $(fig.2.76 \text{ à } 2.79)$ :

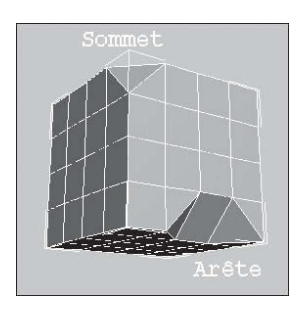

Chanfrein d'un sommet et d'une arête : pour créer de nouvelles faces.

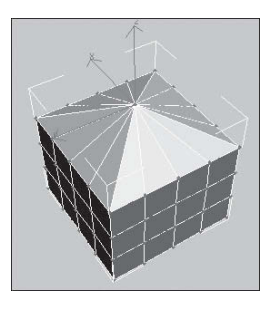

Rétracter des sommets : pour souder des sommets entre eux.

Fig.2.77

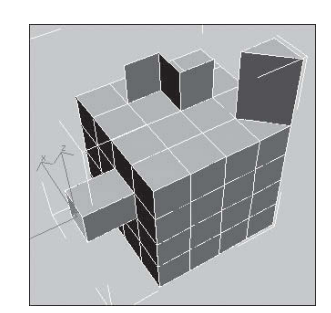

Extruder des faces et des polygones : pour créer de nouvelles faces et rajouter du volume.

Fig.2.78

Fig.2.76

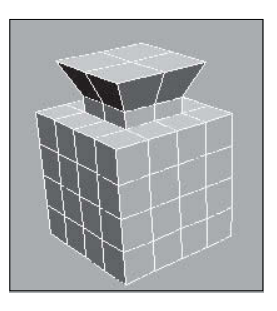

Extrusion + Biseau : pour redimensionner les faces.

Fig.2.79

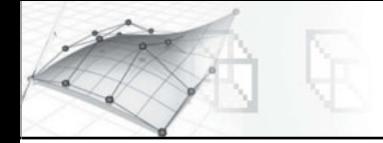

En appliquant les options Extrusion et/ou Biseau à des polygones successifs on arrive rapidement à des formes diverses (fig.2.80) qu'il suffit de lisser par la suite à l'aide du modificateur Liss. maillage (fig.2.81) pour arriver au résultat souhaité.

Le modificateur Liss. maillage, lisse les formes géométriques de votre scène en ajoutant des faces aux coins et le long des arêtes. Son effet est d'arrondir les coins et les arêtes comme s'ils avaient été limés ou conçus pour être lisses. Lorsque vous appliquez ce modificateur, une face supplémentaire est ajoutée pour chaque sommet et arête.

Le modificateur Liss. maillage produit un effet plus spectaculaire sur les angles aigus et est moins visible sur les surfaces arrondies. Utilisez-le donc de préférence sur les boîtes et les géométries à angles aigus. Evitez de l'utiliser sur les sphères ou les objets similaires.

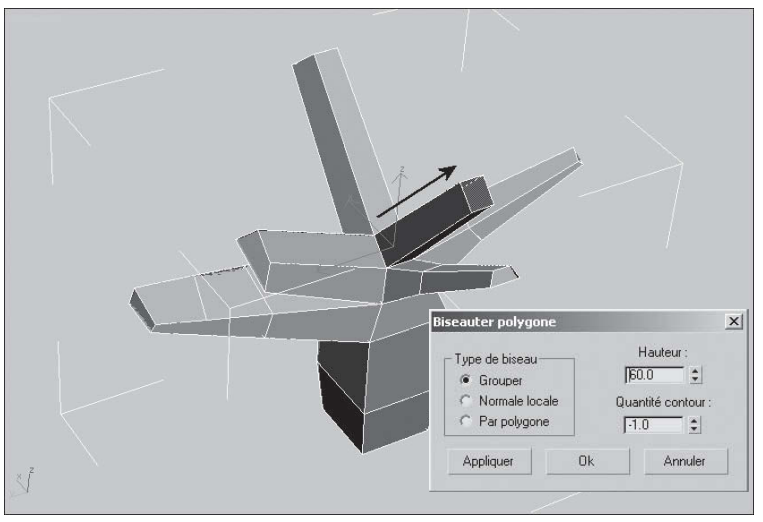

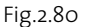

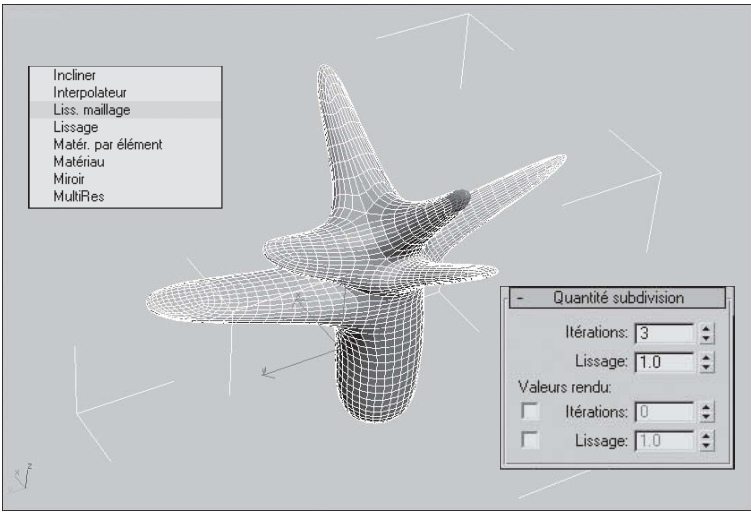

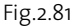

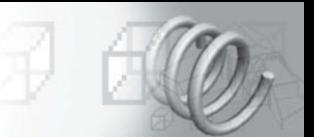

### **Pour appliquer le modificateur Liss. maillage à un objet (fig.2.82) :**

- 1 Sélectionnez un objet anguleux.
- <sup>2</sup> Appliquez le modificateur Liss. Maillage, en le sélectionnant dans la liste des modificateurs.
- 3 Définissez les paramètres du modificateur Liss. Maillage :
- Ω Itérations : définit le nombre d'itérations à utiliser pour lisser le maillage. Chaque itération génère de nouvelles faces en utilisant les sommets créés à partir de l'itération précédente. La valeur du champ peut varier de 0 à 10. Le nombre d'itérations par défaut est égal à 0. Il vous permet de modifier tout réglage ou paramètre, tel que le type de lissage maillage ou les options de mise à jour, avant que l'application ne commence à exécuter le lissage.

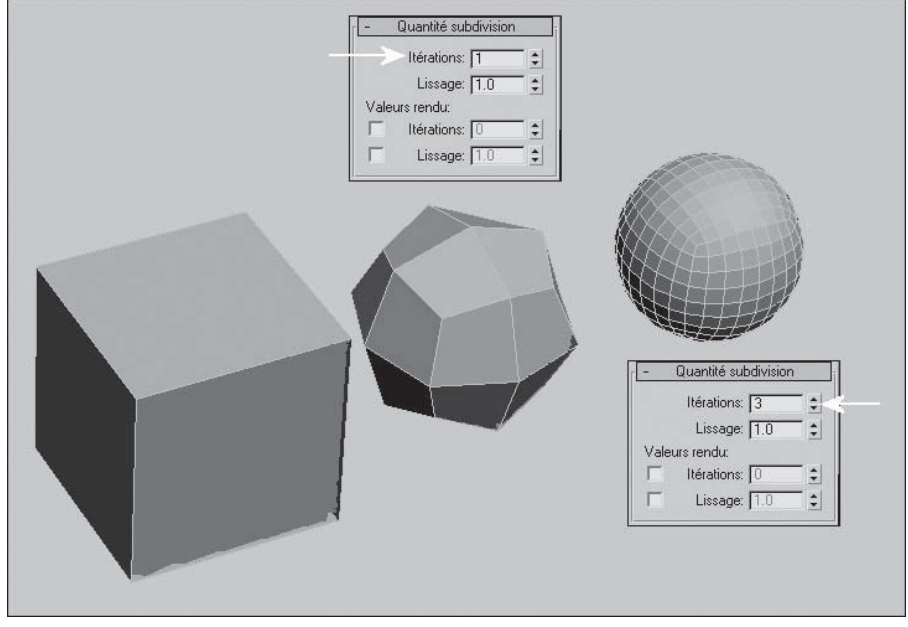

Fig.2.82

#### **Remarque**

Faites attention lorsque vous augmentez le nombre d'itérations. Le nombre de sommets et de faces d'un objet (et donc le temps de calcul) peut augmenter jusqu'à quatre fois pour chaque itération.

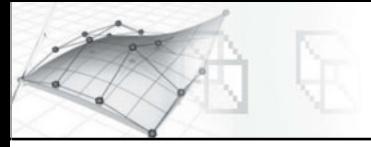

► Lissage : détermine le degré d'aspérité nécessaire d'un angle avant que des faces ne lui soient ajoutées en vue de le lisser. L'aspérité est calculée comme étant l'angle moyen de toutes les arêtes reliées à un sommet. Une valeur de 0.0 empêche la création de certaines faces. Une valeur de 1.0 ajoute des faces à tous les sommets, même s'ils sont sur un plan.

#### **Pour appliquer le modificateur Liss. maillage à des sous-objets (fig.2.83) :**

- 1 En mode sous-objet, sélectionnez un groupe de sommets ou de faces.
- 2 Appliquez le modificateur Liss. maillage.
- 3 Dans le panneau déroulant Méthode de subdivision, désactivez l'option Appliquer à tout le maillage. Le modificateur Liss. maillage n'affecte alors que la sélection de sous-objets.
- 4 Définissez les paramètres du modificateur Liss. maillage.

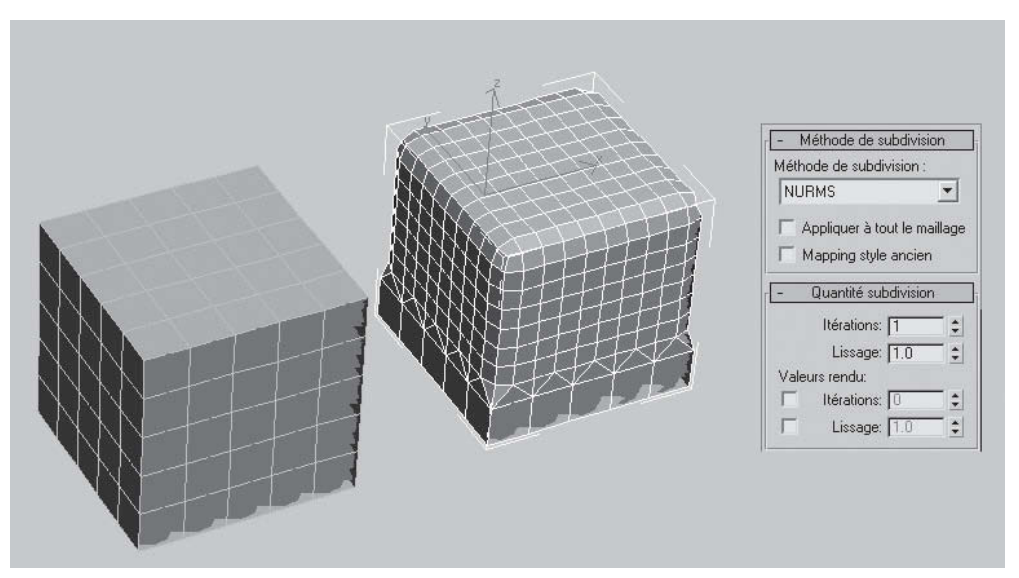

Fig.2.83

Ces différentes options peuvent être utilisées pour modéliser sommairement une main à partir d'une boîte par exemple.

#### **La procédure est la suivante :**

- $\Box$  Créez une boîte avec 4 segments en longueur et largeur (fig. 2.84).
- 2 Convertissez la boîte en polygone éditable.

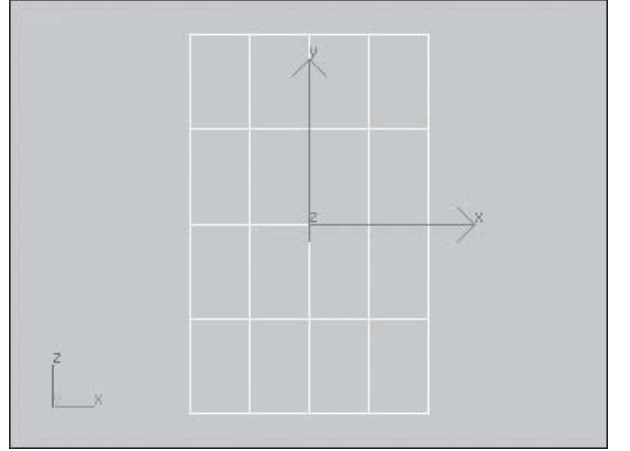

Fig.2.84

- 3 Sélectionnez le mode sous-objets Sommet et déplacez les sommets en haut et en bas à droite pour orienter les futurs doigts (fig.2.85).
- 4 Sélectionnez le polygone situé à droite pour créer le pouce (fig.2.86).
- 5 Dans la section Editer polygone, cliquez sur Extruder pour effectuer une extrusion droite puis sur Biseau pour effectuer une extrusion avec effilement (fig.2.87).
- 6 Faites de même avec les autres polygones d'extrémités (fig.2.88).
- 7 Ajustez les propositions de la main à l'aide des sommets (fig.2.89).

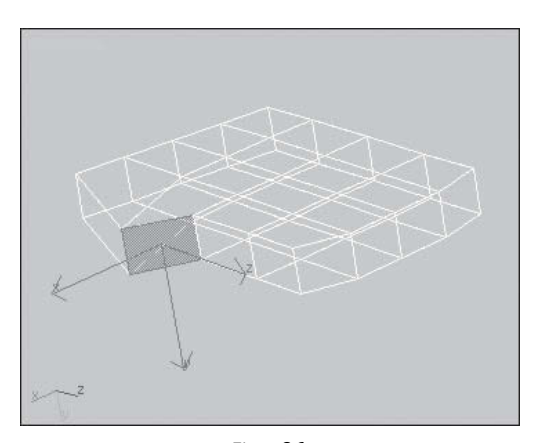

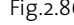

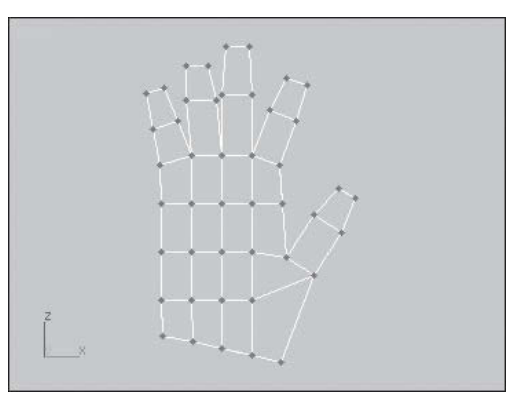

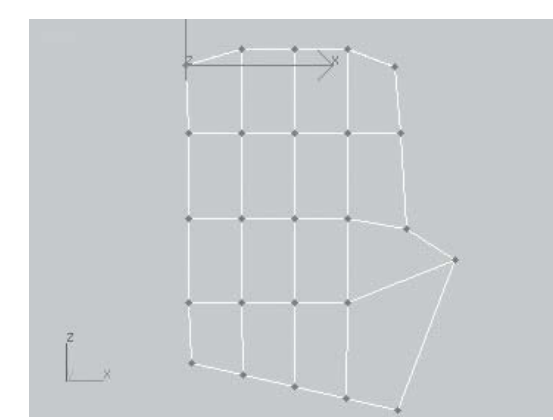

Fig.2.85 Fig.2.86

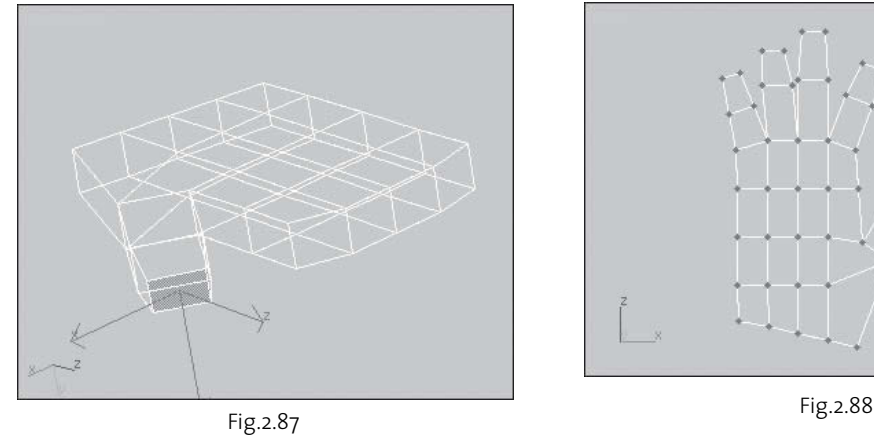

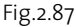

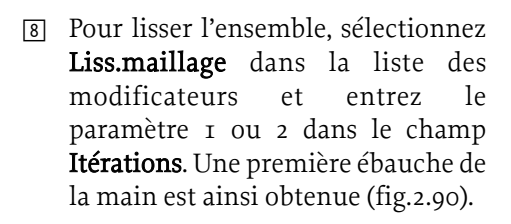

# **5. Le module ProBoolean**

# **5.1. Principe**

Ce module livré avec le programme de souscription de 3ds max 8 permet d'effectuer des opérations booléennes de meilleure qualité et plus rapidement. En effet, malgré la puissance de l'outil, les opérations booléennes pouvaient parfois produire des résultats pas toujours très propres (fig.2.91). Il est également possible de subdiviser la géométrie créée sans problème particulier (fig.2.92).

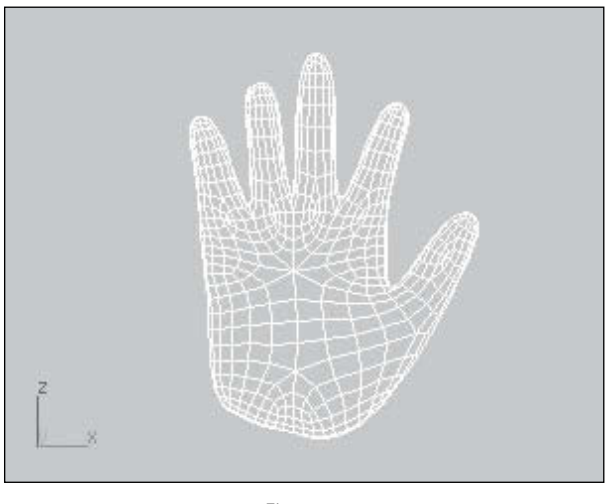

Fig.2.90

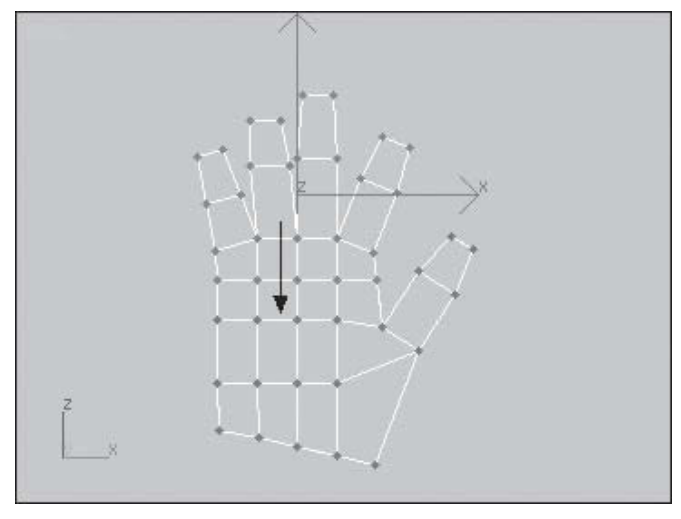

Fig.2.89

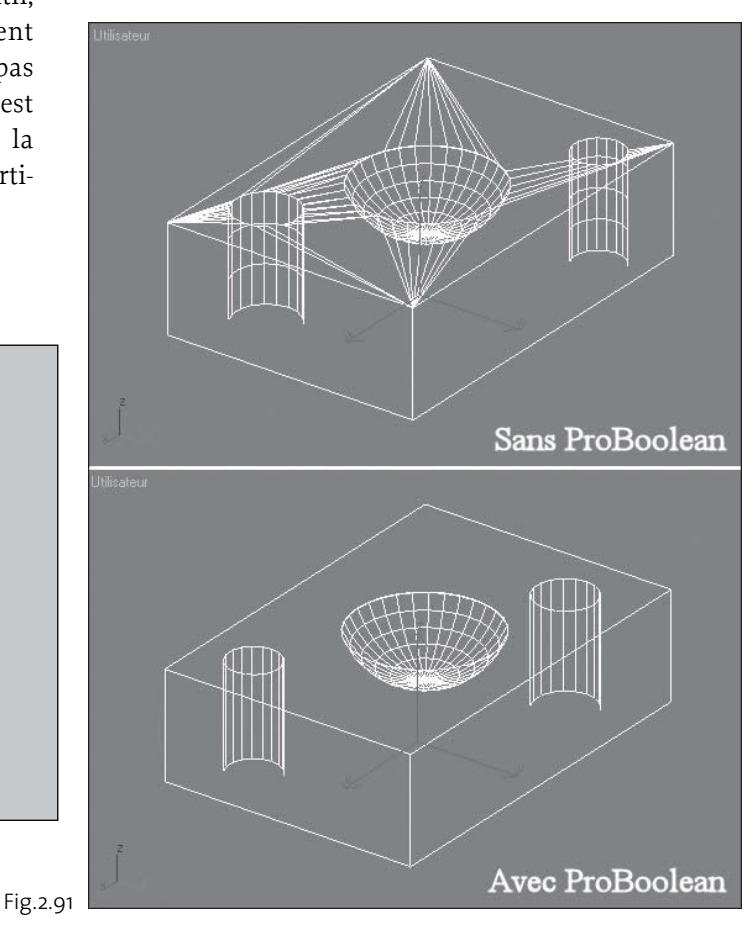

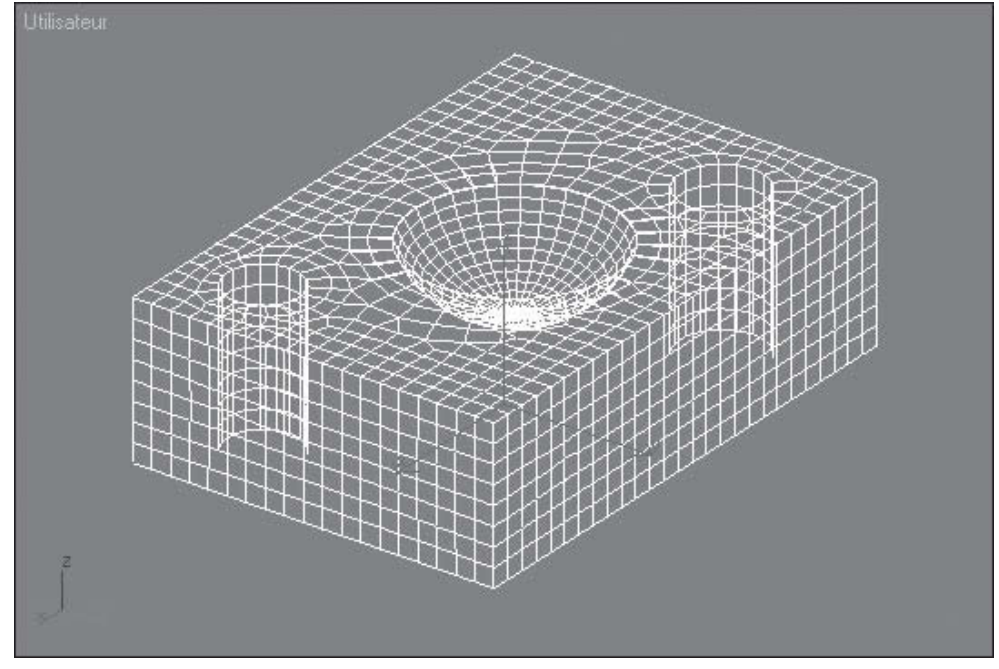

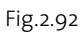

#### Pour effectuer une opération booléenne la procédure est la suivante :

- Ω Créez une boîte et une sphère avec des matériaux colorés différents (fig.2.93).
- 1 Dans le panneau Créer, cliquez sur Géométrie puis dans la liste déroulante sélectionnez Compound Objets.

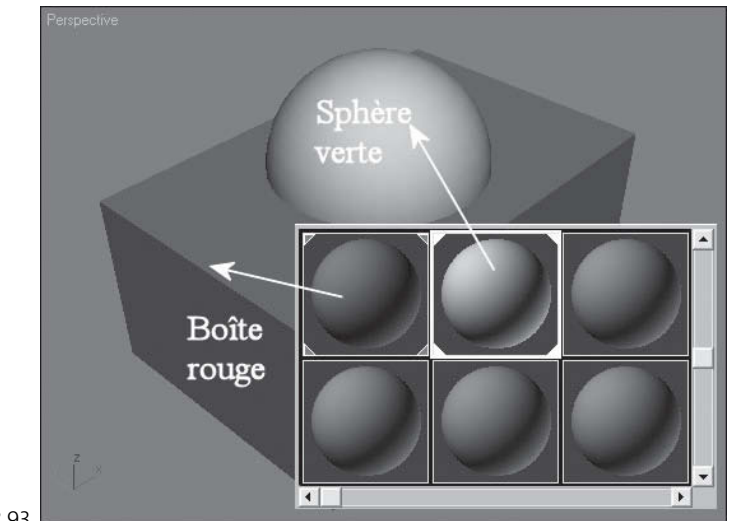

Fig.2.93

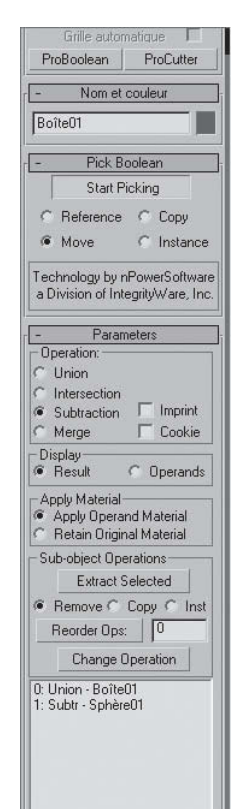

- <sup>[2]</sup> Sélectionnez la boîte et cliquez sur **ProBoolean**.
- 3 Dans la section Operation, activez Subtraction (fig.2.94).
- <sup>[4]</sup> Dans la section **Apply Material**, vous pouvez spécifier si le matériau du résultat est celui de l'opérande (la sphère) ou celui de l'objet d'origine (la boîte).
- 5 Dans la section Pick Boolean, cliquez sur Start Picking et sélectionnez la sphère.
- 6 La boîte est creusée par la sphère et la couleur du creux est celle de la sphère (vert) (fig.2.95).

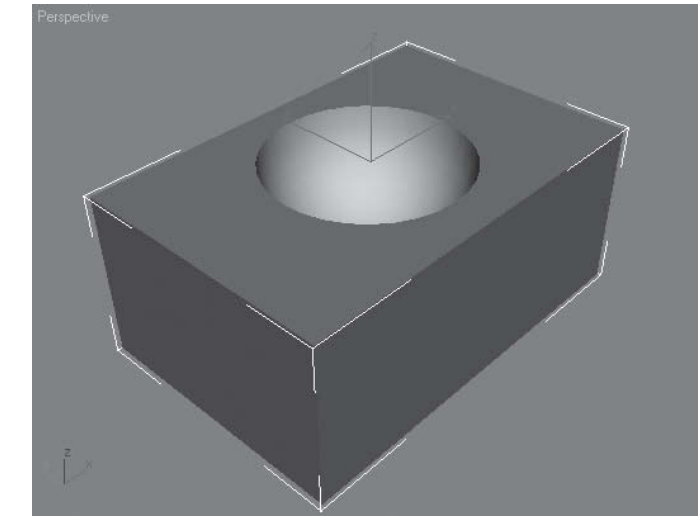

Fig.2.94 Fig.2.95

Advanced Options

#### Pour changer le type d'opération booléenne, la procédure est la suivante :

- 1 Dans la liste des opérandes sélectionnez l'objet souhaité, par exemple la sphère.
- 2 Dans la liste des opérations sélectionnez le type, par exemple Union.
- 3 Cliquez sur le bouton Change Operation (fig.2.96-2.97). Le résultat s'affiche dans la vue.
- 4 Pour changer l'ordre des opérandes, sélectionnez l'opérande souhaitée (par exemple la sphère), et dans le champ situé à coté de Reorder Ops., modifiez le numéro (exemple 0). Cliquez sur le bouton Reorder Ops (fig.2.98).

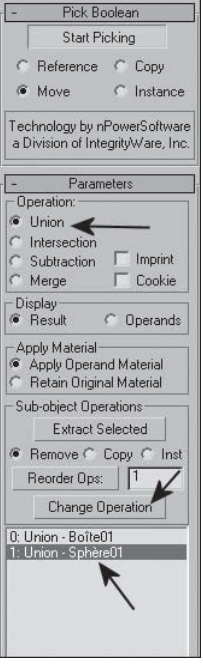

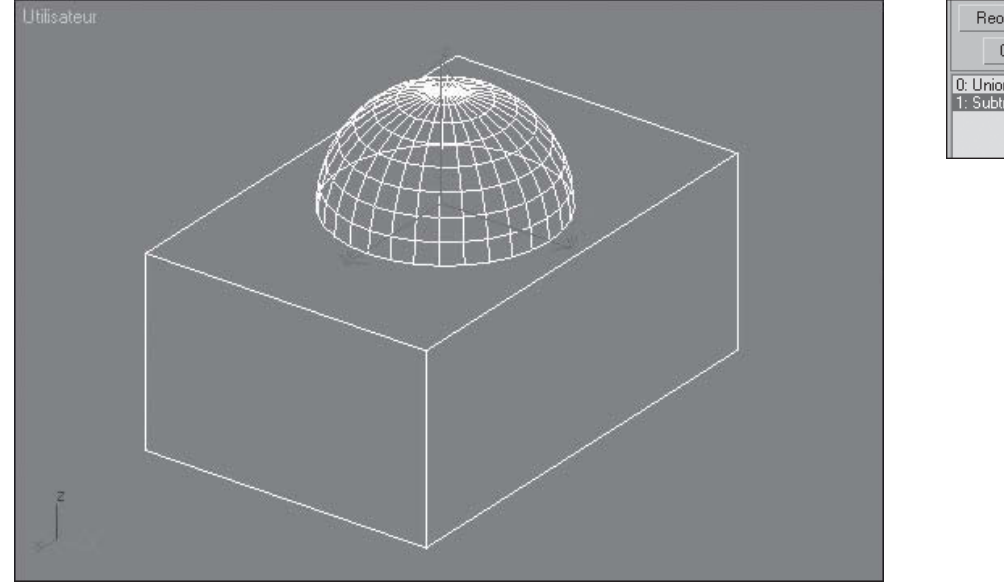

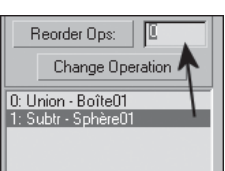

Fig.2.98

Fig.2.97

5 Vous pouvez ensuite effectuer d'autres opérations sur la nouvelle hiérarchie des opérandes.

#### **5.2. Les options**

Outre les opérations booléennes de base, l'outil ProBoolean comprend une série d'options complémentaires :

#### **Section Operation**

- ► Union, Intersection, Subtraction : opérations booléennes classiques.
- ► Merge : permet de conserver la géométrie complète des opérandes. Les objets sont ainsi fusionnés. Par exemple la boîte et la sphère (fig.2.99).
- ► Imprint : les opérandes impriment des segments de leur périmètre sur l'objet de base. Dans le cas de la sphère, elle imprime un cercle sur la boîte (fig.2.100).
- Ω Cookie : les opérandes coupent l'objet de base au lieu de le « creuser » (fig.2.101). Par exemple, la sphère coupe la boîte au lieu de la creuser.

#### **Section Display**

- ▶ Result : affiche le résultat de l'opération booléenne.
- ▶ Operands : affiche les opérandes au lieu du résultat de l'opération booléenne.

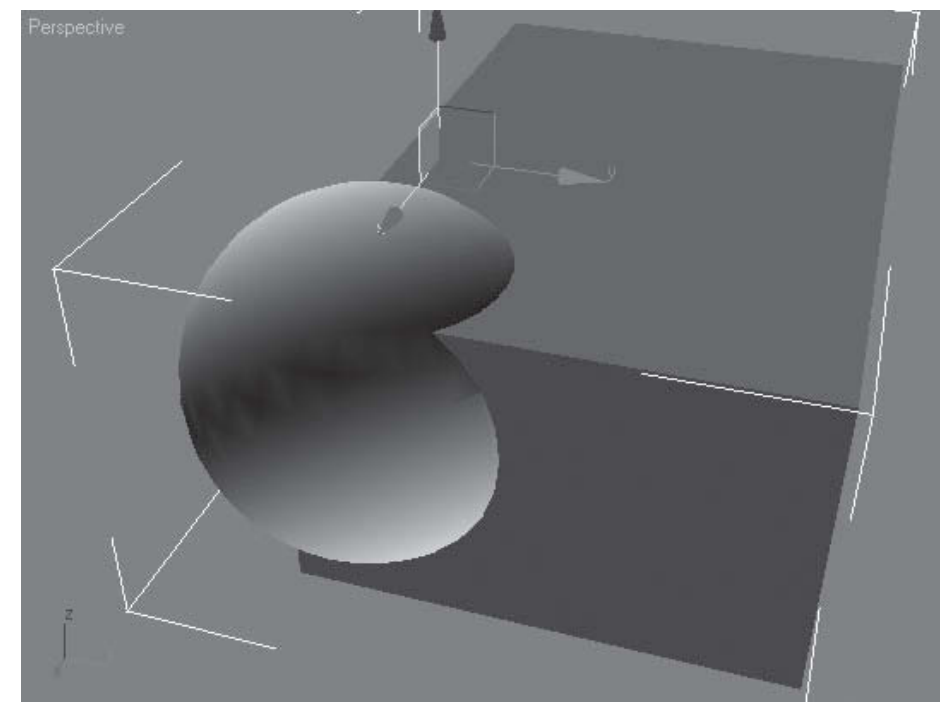

Fig.2.99

#### **Sub-object operations**

- ► Extract Selected : extrait une copie ou une instance de l'opérande sélectionnée.
- Ω Remove : permet d'annuler une opération booléenne en supprimant une opérande de la liste.

#### **Update**

- Ω Always : les objets booléens sont mis à jour immédiatement après toute modification d'une opérande.
- ▶ Manually : les objets booléens ne sont mis à jour que si l'on clique sur Update. Fig.2.100

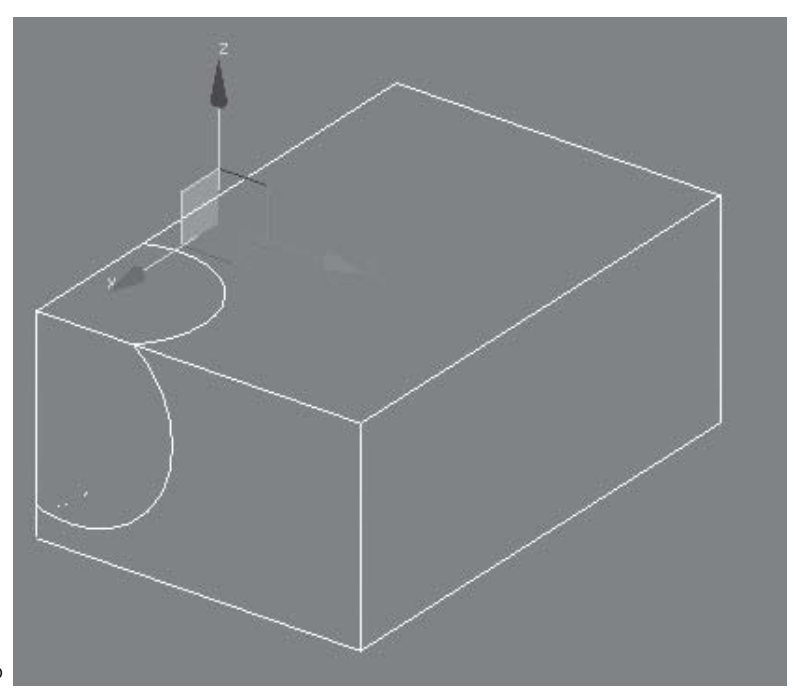

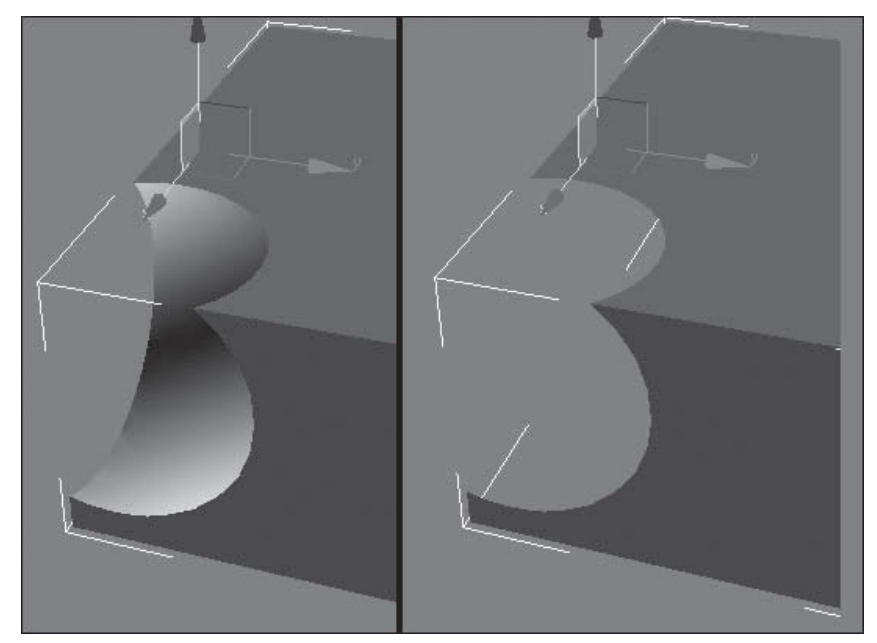

Fig.2.101

- ▶ When Selected : les objets booléens ne sont mis à jour que si on les sélectionne.
- ▶ When Rendering : les objets booléens ne sont mis à jour que lors du rendu de la scène.

#### **Quadrilateral Tesselation**

- Ω Make Quadrilaterals : permet de subdiviser le résultat de l'opération booléenne.
- Ω Quad Size % : permet de définir la taille de la subdivision en pour-cent (fig.2.102).

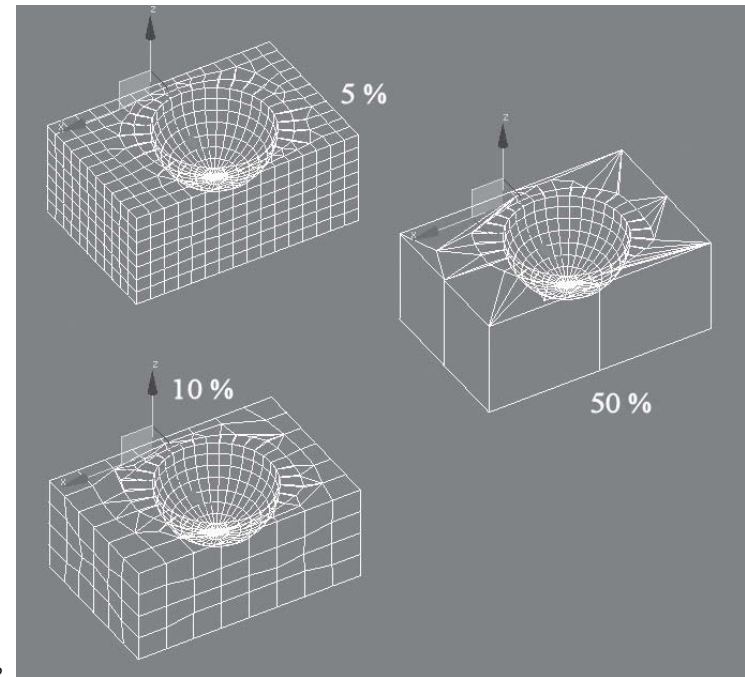